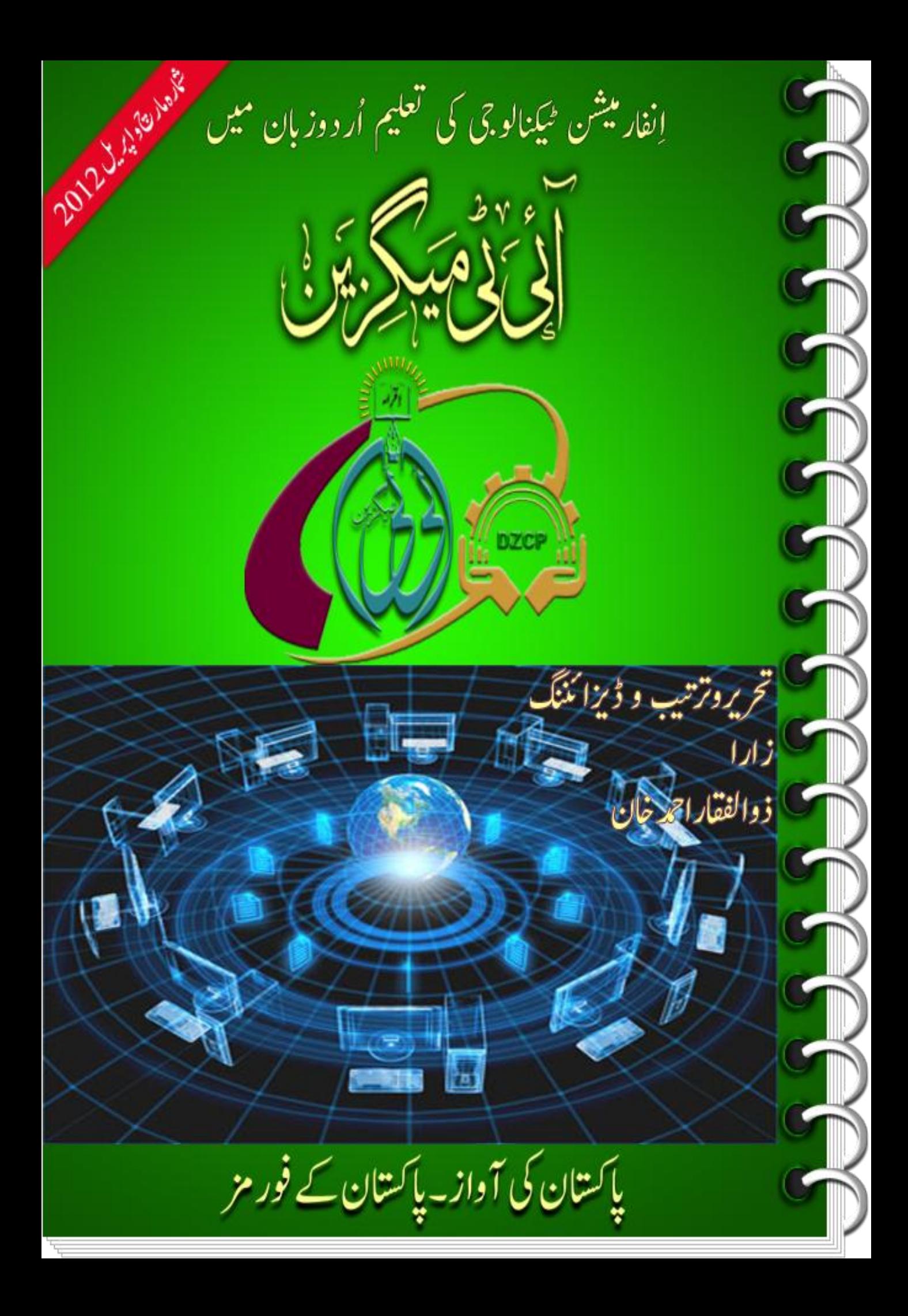

آلى فى مسكر فى المعدا ت مارج الإيل 2012

# اداریہ

آداب وتسلیمات!اہلّد پاک کالا کھ لاکھ شکر ہے کہ گزشتہ کئی سالوں سے دل میں پلتی اور ہر لمحہ پروان چپڑھتی ہوئی ایک تی زوجو دیا کیا کہ ایک آرزوجو بظاہر ایک حسرت کاروپ دھارنے میں مصروف تھی لیکن جب حالات نے رُخ بدلا تومیر ی نظر زاراکے شائع ہونے والے آئی ٹی میگز پن پر پڑی تو دل میں حسرت کاروپ دھارتی آرزونے انگٹرائی لیاور میرے ذہن کے قرطاس پر میگزین کاایک خاکہ سااُبھر ااور کئی دنوں کی سوچ وبچارکے بعد میر ی ساری توجہ ایک ہی نکتے پر مرکوز ہوگئی کہ میگزین بہر صورت شاکع کرناہے۔ میں نے زاراسے رابطہ کیاتووہ کھی آمادہ ہو کئیں۔میں نے میگزین کوشاکع کرنے کے لئے پاک نیٹ کے پلیٹ فارم کوہی سب سے بہتر محسوس کیاکیونکہ <u>مجھے پا</u>ک نیٹ پر 4 <mark>سا</mark>ل سے زائد کاعرصہ ہو چکاہے اور میں نے سب سے زیادہ کام پاک نیٹ پر ہی کیاہے۔میں پاک نیٹ کوشر و<u>ع سے ہی اپناگھر سمجھتاہ</u>وں اور میر ی بہت سی پوسٹس میں اس کاواضح اظہار موجو دے۔لہذا تصوراتی د نیامیں پاک نیٹ <u>میرے</u> میرےخوابوں کاممکن ہے۔

آئی ٹی میگز<mark>ین</mark> کے بنیادی مقاصد میں سب سے پہلا مقصد آئی ٹی کی جدید تعلیم کواردوز بان میں ڈھال کر اردودان طبقے کی بغیر کسی اُجرت کے خدمت<br>یہ در عظیم مقدمت کرنے کا <mark>تحقیم</mark> مقصد میرے سامنے ہے۔دوئم بیہ کہ اردو ہماری قومی زبان ہے۔ گو کہ اب تعلیمی اداروں میں انگریزی زبان کو بطور ذریعہ تعلیم روز افزوں فر<mark>وغ</mark> دیاجارہاہے کیکن اس باعث اردوزبان کی افادیت کسی طرح بھی کم کہیں ہوسکت۔اس کی سب سے بڑی وجہ یہ ہے کہ اردو پاکستان کے کونے کو<mark>نے میں بولیااور پھجھی جاتی ہے۔ان</mark>ٹر نیٹ کی د نیامیں اردوز بان کی خد مت کرنا بھی ہمارے میگز <sub>کی</sub>ن کامقصد ہے۔

یہ میگزین ان<mark>شاءاللہ ہر دوماہ بعد شائع ہواکرے گااور اس میں صرف آئی ٹی سے متعلق ہی مضامین شائع <sub>کئے</sub> جائیں گے۔اگلے شاروں میں <del>پ</del>چھ مستقل</mark> س<u>لسلے <mark>شروع کرنے کا</mark> پروگرام بھی ہے</u> کیکن **فی الحال** ہماری ساری توجہ میگزین کے خدوخال کو ترتیب دے کر اسے ایک ایسی شکل میں ڈھالناہے کہ آگے <mark>چل</mark> کر ہماری ساری توجہ<sup>ٰ می</sup>گزین میں شائ<del>ع ہ</del>ونے والے موادیر مرکوز ہو۔اور ہر ماہ ہمیں میگزین کے ڈھانچے کو پھر سے ترتیب نہ دینا پڑے۔ یسکس کی گزشت کو بات کرنے کی سکت کی کہ کرنسپور کر کر کے اور ہر ماہ اُسی میں حالات وواقعات کو مد نظر رکھ کر تھوڑی بہت تبدیلی کریں<br>میگزین کی کسی ایک شکل کوجوسب کو پسند ہو اُس کی کمیمپلیٹ بنادیں گے اور ہر ماہ اُسی میں حالات و م  $\overline{1}$ <mark>گے اور اُسے کے بعد صرف نیاتحریری موادڈال کر شائع کر دیں گے۔</mark>

اگر <del>آپ میں سے کو</del>ئی پھائی یابہن <mark>اس نیک مقصد میں ہ</mark>مارے ساتھ شامل ہوناچاہتاہے تو ہمیں بہتِ خوشی ہو گی۔ میگزین پر کھل کر تنقید کریں کیونکہ تنقی<u>د برائےاصلاح ہوتی ہ</u>ے۔اور آپ کی آرااور تاثرات سے ہی میگزین کو بہتر بنانے میں مد دیلے گی۔ اگر آپ میں سے کوئی میگزین میں لکھناچاہتاہے تواپنی تحریر تاریخ <mark>اشاعت</mark> جو ہر <mark>تیسر</mark>ے ماہ کی 5 ت<mark>اریخ ہے سے 15 دن پہلے لی</mark>عنی 20 تاریخ تک ہمیں بچھوا دے تاکہ اُسے شارے میں شامل کیا جا<u>سکے۔</u> تحریریں آپ مندرجہ ذیل ایڈریس پرای میل کری<mark>ں۔</mark>

itmagdzcp@gmail.com آپ سب <sub>بھائی</sub>وں اور بہنوں سے گزارش ہے کہ میگزین کوخود بھی پڑھیں اور اپ<mark>نے دوستوں اور ساتھیوں کو بھی اس طرف راغب کریں تاکہ زیادہ</mark> ے زیادہ<sup>ا</sup>وگ اس سے فائدہ<sup>ا</sup>ُٹھاسکیں۔

آپآراءاوررحتریوںاکااظتنررےہاگ۔

اجازت *چاہوں* گا۔ اللہ ٹکہبان

ذوالفقار احمد خان

حید یا کسان کی آواز پاکستان کے فور مز

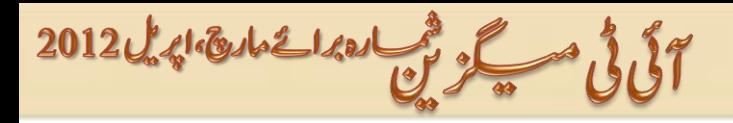

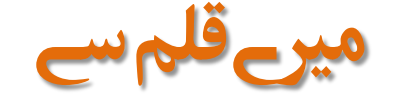

السلام وعلیم! مجھے کیابنناتھامیں خود نہیں جانتی تھی کیونکہ مجھے ٹیچنگ کاشوق تھا،وکالت سے دلچپسی تھورز رپورٹر بننامیر اخواب تھااور لکھاری بننامیری ترجیح۔اپنےان شوق کو پورا بھی کرلیتی تھی کیکن سکول و کالج کی حد تک۔ بچپن سے ہی کچھ نہ پچھ لکھنے کاشوق تھا۔ پہلے مخلف معاشر تی موضوعات پر لکھتی رہتی تھی۔میٹرک کے بعد جب آئی ٹی کی طرف توجہ ہوئی تو مجھے اس نئی ٹیکنالوجی کو سکھنے کاشوق ہوالیکن وقت کی کمی اوروسائل نہ ہونے کی وجہ سےاس شوق کو پوراکرنے سے قاصر رہی۔ پھ<mark>رامی نے کسی طرح مجھے کمپیوٹر</mark>لیکر دیاتواِس سکھنے کے لئے میں نے دن رات اکیرک  $\overline{a}$ د پئے۔سارادن کالج کچ*ھر* جاب اوراوررات کو کمپیوٹر پر پچھ نہ پچھ کرتے گزر**ئی۔ای** کودیکھ کردوسروں کی مدد کرنے کا *جذبہ پہلے* ہی تھا۔ سواسی <u>نیک</u> حذب سے تحت میں نے مختلف اردو فور مز پر رجسٹر ہو کر آئی ٹی کے مختلف موضوعات پر لکھنا شروع کیااور آئی ٹی ہلیپ پر سوالات <mark>کے جوابات دینااور ممبر زکی رہنمائی کرنا اپنا معمول بنا لیااورا<sub>ت</sub>ی طرح میرے شب و روز گزرنے لگے۔</mark>

آئی ٹی می<mark>ک کے پس منظر پر جاوَں تو،پی<sub>ر</sub>آئیڈیامیری امی اور حچوٹی بہن کا تھا۔انٹرنیٹ کی عدم دستیابی کے باعث میر اساراوقت موبائل پرنیٹ</mark> استعال کرنے میں گزر تا۔ تب اُنہوں نے کچھے پیراہ دیکھائی کہ ہرماہ پچھ نہ پچھ لکھ کرایک ہی بار پوسٹ کر دیاکرو تاکہ تمہاری خواہش پوری ہوئی رہے۔ پہلے توانگی بات آئی گئی ہو گئی پھر جنا<mark>بِ من</mark>تظمین  $\overline{a}$  $\overline{\phantom{a}}$ کے ایک دھاگے پر نظر پڑی تواامی کی بات میرے دماغ میں تازہ ہو گئی اور میں نے سوچا ک<mark>ہ مجھے</mark> آئی ٹی میگزین نکالناچاہیے کیونکہ باقی <mark>موضوعا</mark>ت پر کچھ ننہ کچھ شائع ہو تارہتاہے مگر آئی ٹی کے حوالے سے فی الوقت ایساکچھ نہیں ہے۔ ب<mark>ب میں نے اللہ کانام لیکر تن تنہااسکااِجراء کیا۔ اور مجھے خوشی ہے کہ آگے چل کراس سفر میں ذوالفقاراحمدنے میر اساتھ دیااور فروری 2012</mark> می<mark>ں ذوالفقار کے اِصرار پر ہم نے ایک مشتر کہ پروجی</mark>کٹ کانام دیااور الحمداللہ یہ دوسرامیگزین ہے جو ہم دونوں کی مشتر کہ کاوش سے آپ کے اہوھتں ںیم ےہ۔

میگزین کے خدوخال ذوالفقار نے اپنےادار یے میں واضح کر دیے ہیں۔ہم انشاءال<mark>لد کو<sup>حش</sup>ش کریں گے کہ میگزین کووہ</mark> شکل دے سکیں جس کانقشہ ہمارےذہنوں میں ہے۔ اللہ ہم سب کاحامی وناصر ہو۔ آمین

والسلام!

زارا

حصوبا كستان كى آواز پاكستان كے فور مز

آلَ فَى مَسْكَرْ مِنْ مَسَارَ المَعَادِ 2012

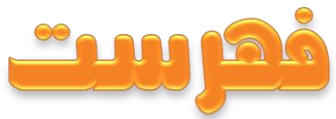

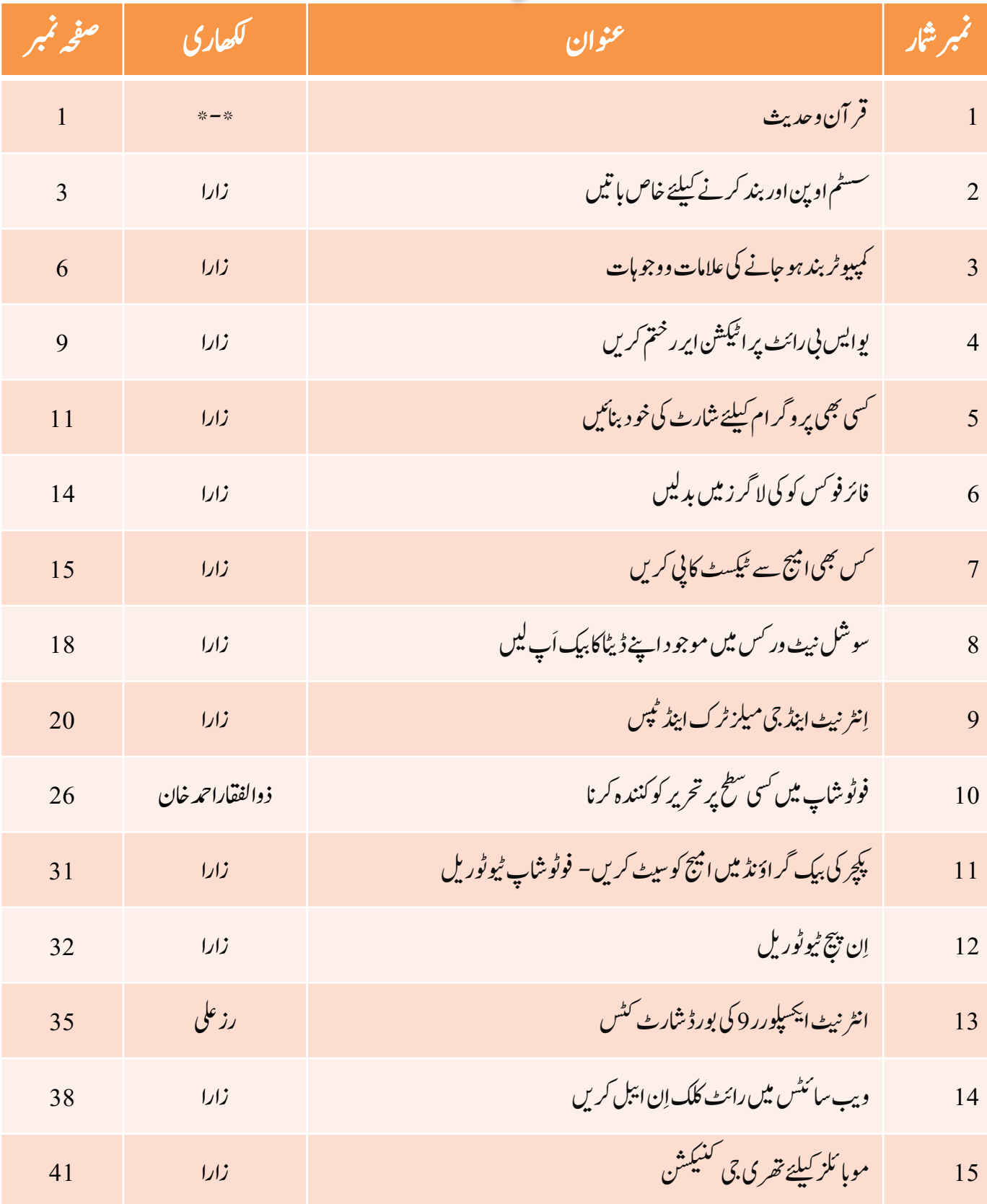

معلق باكستان كى آواز باكستان كے فور مز

آلَ فَى مَسْكَرْ فِى مَصَادة العَامَة العَمَّاتِ 2012

بسم الناكر حلن الرحيم

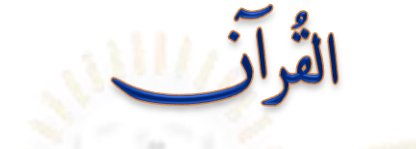

# ایک چ<mark>ال وہ چلے اور پھر ایک جال ہم نے چلی جسکی</mark> اُنہیں خبر نہ تھی<mark>۔ا</mark>ب دیکھ لواُنگی جال کاانجام کیاہوا۔ ہ<mark>م نے</mark> تباہ کرکے رکھ دیااُنکواوراُنکی پوری قوم کواور بچاِلیاہم نے اُن لوگوں کوجوایمان لائے تھے۔

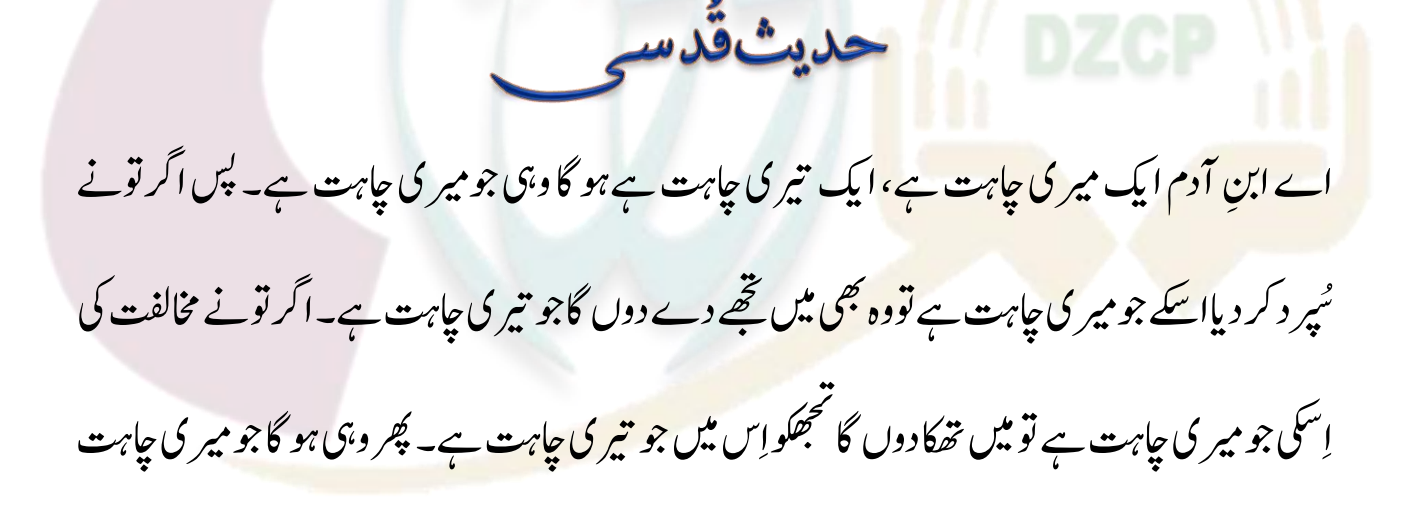

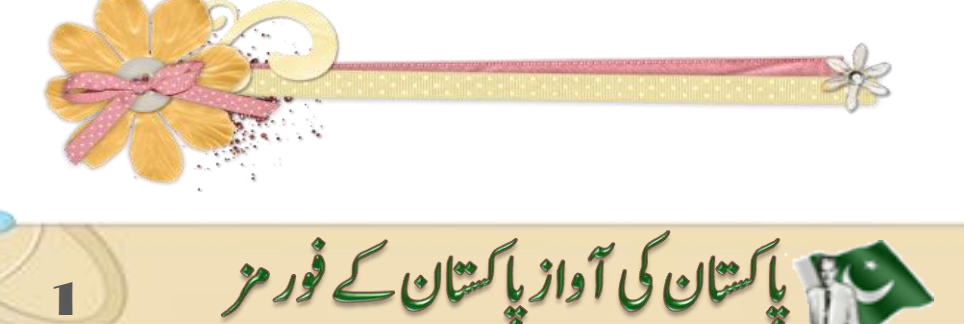

ےہ۔

آلى فى مسكر فى العدائ المال 2012

 $\mathbb{Z}_2$ 

ہارڈو یئرٹر بل شوٹنگ / ٹپس اینڈٹرکس

 $\bigodot$ 

<mark>•سسٹمآپو ووبندکرنےکیلئےخاصبا</mark>تیو •کمپیوٹربند ہوجانےکی علامات ووجوہات(حصہدوم)

•ہارڈڈسکسےمتعلقہمسائل

•یوایسبی میي Protection Writeایررختمکرنا

ا ایبلکریي ِ •فولڈرآپشوى

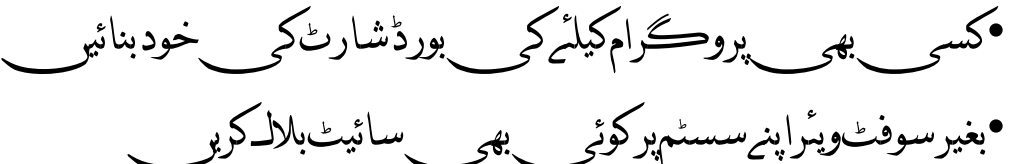

حید یا کتان کی آواز پاکتان کے فور مز

آلى فى مسكر فى اردىك استان 12012

Upgrading & Fixing PCs<br>تے پوزرز کیلئے <sup>کم</sup>ل بارڈویٹرز سوفٹ دیٹر لیکجرز ا

 $2:U$ سسٹم آپن کرنے اور بند کرنے کیلئے خاص با تیں

ئی<br>پیپوٹر کی سروس کرنے یااِسکوریپیئر کرنے کیلئے آ پن کرناپڑ تاہے۔ کمپیوٹر کوری-ایسمیبل ا" میںبل اورڈی سیمبل کرنا کوئی مشکل کام نہیں ہے کیکن بعض او قات ذرائنی ےباحتیاطی سے سسٹم کاکوئی پُرزہ یایوِاراسسٹم خراب ہو جاتاہے۔اِسکے اِسکو آپن <mark>کرنے سے پہلے اور بعد میں کچ</mark>ھ باتوں کاخیال رکھ کربہت سی باتوں سے بچاجا اتکسےہ۔

مپواگر آ یکی ہارڈ<u>ڈِسک میں</u> کوئی اہم ڈیٹاپڑاہواہ توکمپیوٹر کی سروس <mark>سے پہ</mark>لے سسٹم میں موجو داہ<mark>م ڈیٹاکابیک اَپ خرورلی</mark>ں اوربیک اَپ کے بعد اچھی طرح جاچ لیں کہ وہ <u>ٹھی</u>ک ہے۔

مپوٹر کیسنگ بُنیادی طور پر دو طرح کی ہوتی ہے۔ڈ<sup>و</sup>ییک ٹاپ کیسنگ اور ٹاور کیسنگ اور دوونوں کو کھولنے کا طریقہ قدرے مخلف ہو تاہے۔ڈ<sup>و</sup>ییک  $\overline{\phantom{a}}$  $\overline{a}$  $\overline{\phantom{a}}$  $\overline{\phantom{a}}$ ٹاپ کیسنگ<mark> میں</mark> پچپلی طرف پی<u>ئچ لگے</u> ہوتے ہیں لیک بعض او قات دائیں اور بائیں بھی پیپج لگاد پئے ֦֧ دیئے جاتے ہیں۔جس سے اوپروالا حصہ سبھی آگے، ،<br>پُش کر کے الگ کیاجاتاہے ک<mark>بھی اسکوکھولنے کلئے پیچھپے کی طرف</mark> دھکیلناپڑ تاہے ٹاویسک ٹاپ سے کافی مخلف ہوتی ہے۔کور کوکھولنے کے بعد احتیاط سے رکھیں تاکہ ֦֧ اس پر خراشیں نہ آئیں اگر کیسنگ نئی ہوتواحتی<u>اط کے</u> ساتھ اور ہاتھوں کو بچاکر کھولیں کیونکہ اتنے کنارے کافی شارپ ہوتے ہیں جس سے ہاتھ پرلگ جانے کا ֦֧ اندیشہ ہو تا<mark>ہ</mark>ے۔

ت کے دوسرے میں اسکو بند کرنے <mark>سے پہلے تم</mark>ام ڈیوائسز کو<br>کمپیوٹر کی سروس کرنے بعد جب اسکو بند کرنے سے پہل<mark>ے ت</mark>مام ڈیوائسز کو ڈیوائسز کو چیک کر لیں تمام کارڈز سلاٹ پر صبیح طرح سے گلے ہوئے ہوں،ہارڈڈرائیو، سی ڈی ڈرا<mark>ئیواور مدربورڈوغیرہ کے جیک چیک کرلیں کہ اچھی طرح لگے ہوئے ہیں یانہیں،سی ڈی روم وغیرہ کے ربن اچھے سے لگے ہونے چاہیے۔سب چیک کرکے</mark> بعد <mark>کوراگانے سے پہلے مین پاور کیبل لگاکر کمپیوٹر آن کریں</mark>اورا یک مرتبہ بوٹ کرکے دیکھیں۔اگر سب <u>چھ</u> ٹیک ہوتوکور کوکلمل بند کر دیں۔ مانيشراشيب

.<br>مانیٹر کوڈیسیمبل<sup>ً</sup> ا ڈیسیمبل کرنالیپ ٹاپ کے مقابلے میں کافی آسان <mark>ہے۔مانیٹر کو چلانے کیلئے کافی الیکٹر</mark>ک پاور کی ضرورت ہوتی ہے۔مانیٹر میں بہت سے سوراخ ہوتے ہیں جنکاکام مانیٹر کے سرکٹ سے پیداہونیوالی حرارت حلد از حلد خارج ہو جائ<mark>ے۔مانیٹر کے کورکواسلئے بھی ایکشر ایاجاتا ہے تاکہ مانیٹرزیادہ گرم نہ</mark> ہو۔ایک عام پندرہ اپنی کامانیٹرنار ل کنڈیشن میں چلتے ہوئے تقریباً30 ہز اروولٹ سے زی<mark>ادہ حرارت پیدا کر رہاہو تاہے اوراِ تنے</mark> ہی وولٹ مانیٹر کی پکچر ٹیوب کو تصویر دیکھانے کیلئے دُر کار ہوتے ہیں۔اسی طرح اگرستر ہ یااکیس اِچُ کامانیٹر ہوتوائکے وولٹج کی مقدارزیادہ ہوسکتی ہے۔مانیٹر کو پاپچ حصوں میں تقسیم کیاجاسکتاہے۔

حيحق باكتان كى آواز باكتان كے فور مز

1۔امرٹیناکوکر

(Cathode Ray Tube)۔رچکپویٹب2

آلى فى مسكر فى العدائ المائة الدين 12012

3۔یسآریٹڈویاسئوبرڈ 4۔راسٹر ڈرائیوبورڈ 5۔اپورالپسیئ امرٹیناکوکر (Enclosure( مانیٹرکے کورے پہلے حصے میں پکچر ٹیوب اور Degaussing Coil فٹ کی جاتی ہے اوراِس حصے کو پیچوں کے ساتھ کس دیاجاتاہے۔ پھران دونوں کے چچپلی طرف لگانے کیلئے کورکا دُوسراحصہ استعال ہو تاہے۔ہیہ حصہ مانیٹرکو پچپلی جانب <mark>سے مکمل</mark> ڈھانپ دیتاہے۔اس پارٹ کو بند کرنے کیلئے عموماًچار پیچ استعال وہےتںیہ۔

#### رچکپویٹب:

مانیٹر میں کلرز ک<mark>و بنانے کیلئے الگ سے سرکٹ لگایاجاتا ہے جسے پکچڑ ٹیوب کہتے ہیں جو کلرز کو بناتی ہے۔اِسے سی آر ٹی بھی کہتے ہیں جو Cathode Ray Tube</mark> کامخفف ہ<mark>ے۔ پ</mark>کچرٹیوب میں کیتھوڈے ہیٹر کی مد دے الیکٹران پیدا کئے جاتے <del>ہ</del>یں اورانکو مخلف Girds سے گزار کرفارسفورس کی طرف کافی تیزی سے پہپاکاجاتا<mark>ہے۔کلر ڈ</mark>پکپ*و*ٹیو**ب میں تی**ن رنگوں سرخ،سبز اور نیلا،کیلئے کیلئے کیتھوڈزاستعال ہوتے ہیں جبکہ بلیک اینڈ وائٹ میں صرف ایک کیتھوڈاستعال ہو تا ےہ۔

Co<mark>ntrol</mark> Grid کیتھوڈے <u>نکلنے والے ا</u>لیکٹر <mark>انوں کی</mark> چیک یاروشنی کوٹھیک اور مناسب کرنے کیلئے استعمال ہو تاہے۔سکرین گرڈالیکٹر انوں کی سپیڈ کومطلوبہ حد تک <mark>تیز</mark>کرتاہے جبکہ فو<sup>کس</sup> گرڈ الیکٹر انوں کو اسطرح کنٹرول کرتاہے کہ اُن کا فو<sup>کس</sup> فاسفورس کی سکرین پر <sup>ک</sup>کرانے سے خراب نہ ہو۔ایک بارجب اورور ٹیکل ڈیفلیکشن Electronic <mark>B</mark>eem کو Horizontal Deflec<mark>tion Co</mark>ils اورور ٹیکل ڈیفلیکشن ر<br>یفکیکس<sup>ی</sup> ڈیلیکیشن کو نکز کی مدد سے بیم کو دائیں بائیں حر کت دی جاتی ہ<mark>ے۔اس طریقے سے الیکٹر دیک بیم کوسکرین پرکسی بھی جگہ لے جایاجاسکتا ہے۔ پکچرٹیوب کے اندرآ بکو Mark Shadow Mark ککھا نظر آئے گا۔شیڈ ومارک</mark> ایک بہت بتلی دھاتی پلیٹ ہوتی ہے۔جس <mark>میں چھوٹے</mark> چھوٹے سوراخ ہوتے ہیں۔ یہ سوراخ میں سے ہر ایک سوراخ سکرین کے ایک پکسل کوظاہر کر تا ہے۔شی<sup>ب</sup>ومارک کو فاسفورس سے قریب رکھا جاتا ہے۔مونوکروم، پکچرٹیوب اورسی آر ٹی کی تعداد میں فرق کیساتھ ساتھ فاسفورس کا بھی فرق ہو تا ہے۔ مونوکروم مانیٹر میں استعمال ہونیوالا فاسفورس ایک طرح کا ہو تاہ<mark>ے جبکہ رنگین</mark> پکچرٹیوب میں فاسفورس کے Triads بنائے ہوتے ہیں یعنی ایک ٹرائیڈ تین بنیادی رنگوں (سرخ،سبز اور نیلا)کے ایک ایک فارسفورس dot کوملاکر <mark>بناہے۔</mark>

ٹرائیڈیٹیں ہر رنگ کاڈاٹ کچھ اسطرح سے پکچرٹیوب کے اندر چپکایا گیاہو تاہے کہ ہر Redرنگ کو کلاہر کرنے والے کیتھوڈ سے نکلنے والا الیکٹر ان سرخ رنگ ے فاسفورس پر کٹر ائے جبکہ بلیو اور گرین فاسفورس ڈاٹ پر کٹر اکر روشنی پیداکرے۔ بیرتنینوں فاسفورس کے ڈاٹ اِستنے قریب ہوتے ہیں کہ apparently ایک ہی نقطہ معلوم ہوتے ہیں اور اسی نقطے کو کپسل کہا جاتا ہے۔ شیڑوماسک الکیٹرانوں کے گکرانے کی وجہ سے مقناطیسی ہو جاتا ہے ہے۔اسکو Demagnetize کرنے کیلئے Degaussing Coil استعال کی جاتی ہے۔چونکہ تین مخلف کلرز کیلئے تین الگ الگ کیتھوڈ کوکنٹرول کرناایک پیچیدہ عمل ہے۔جتنے بہتر طریقےسے الیکٹر ان اپنے متعلقہ ڈاٹ سے ٹکر اکر روشنی پیداکرے گا پکچر ٹیوب کی کلرچوں پیچھوں پر کویلیکھ کیلئے شیڈ وماسک ہی

میں پاکستان کی آواز پاکستان کے فور مز

7 فَى فَى الْمَسْكَرِ فَى المعدالة المائة الإيمان 2012

کافی نہیں ہو تابلکہ ایک عد د Purity Magnet پکپچرٹیوب کی Neck پر لگایاجاتاہے۔اس تمام پروسیس میں ایک بات یاد رکھنے والی ہے کہ تنیوں الیکٹر ان بیم شیڈ وماسک کے ایک سوراخ میں سے انکٹھے ہو کر کپھر الگ الگ نکلنے ضر وری ہوتے ہیں۔جس مقام پر یہ الگ ہو کر <u>نکلت</u>  $\overline{a}$ نکلتے ہیں اُسکو Convergence Point ֦ کہتے ہیں۔اس پوائنٹ کو ٹھیک رکھنے یاردو بدل کرنے کیلئے Convergence Magnet جھی پلچر ٹیوب پر  $\overline{a}$ دیئے ہوتے ہیں۔ ی آر ٹی ڈرائیوبورڈ:

ہیے بورڈ پکچرٹیوب کیساتھ انپیج کیاجاتاہے۔یں آر ٹی پر اسے لگانے کیلئے ایک گول کنیکٹر استعمال ہو تاہے جس میں سوراخ ہوتے ہیں اور ٹیوب کی پنوں کو قدرے  $\overline{a}$ j زور سے دباکر لگایاجاتاہے۔کنٹر ول،سکریناور فوٹس کرڈ کے ووجٹی اسی بورڈ کے ذ<mark>ریعے پکپچر ٹیوب کو</mark> .<br>. د یئے جاتے ہیں۔ بنیادی رنگوں کے ڈرائیورز بھی اکثر اسی وبرڈاکہصحوہےتںیہ۔

کمپیوٹر سے ملنے وا<mark>لے ویڈیو</mark>سکنل کافی کمز ور ہونے کی وجہ سے ا<u>گلے وولٹج کی</u> مقدار عموماً 0.7V پیک ٹوپیک ہوتی ہوترو برورڈ پر موجود امپلیفائراسکوبڑھا کر 50 دولٹ <del>تک</del> کر دیتے ہیں جو پکچرٹیوب کے کام کرنے کیلئےکافی ہوتی ہے۔ یں آر ٹی سے متعلقہ خرابیوں پر ایک نظر ڈالتے ہیں۔ •اگر مونیٹر<mark>پر پ</mark>چھ نظر نہیں آرہالیکن راسٹر آرہاہے توکافی حد تک ممکن ہے کہ مسلہ پکچرٹیوب سے منسلک بورڈ کا ہے۔اگر راسٹرکوچیک کرنامقصود ہوتواسکے لئے Bri<del>ghtn</del>ess کوپوراکھولیں اگر سکرین پر روش سی بن رہی ہو تواسکامطلب ہے کہ راسٹر بن رہاہے۔ •اگر مانیٹر <u>چلتے <mark>چ</mark>لتے اچا</u>نک نیلا، سرخ پاگرین<del>،و</del> جائے تومسًلہ VGA کارڈیا پکچرٹیوب سے متعلقہ ڈرائیوبورڈ کاہو سکتاہے۔ایک ٹھیک مانیٹرلیکر کمپیوٹر سے لگائیں اگر ڈیلے ٹھیک آئے تویقیناًاسکاڈیلے کارڈ ٹھیک ہے اور مسلہ پکچرٹیوب سے متعلقہ سر کٹ میں ہے۔

• فو<sup>کس</sup> خ<mark>راب</mark> ہو جائے یابر ائٹ نیس ایک ہی جگہ منتقل ہو جائے تو پہ پکچر ٹیوب *کے گر*ڈ میں خرابی کی علامت ہوسکتی ہے۔

باقی اگلے شارے میں

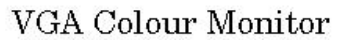

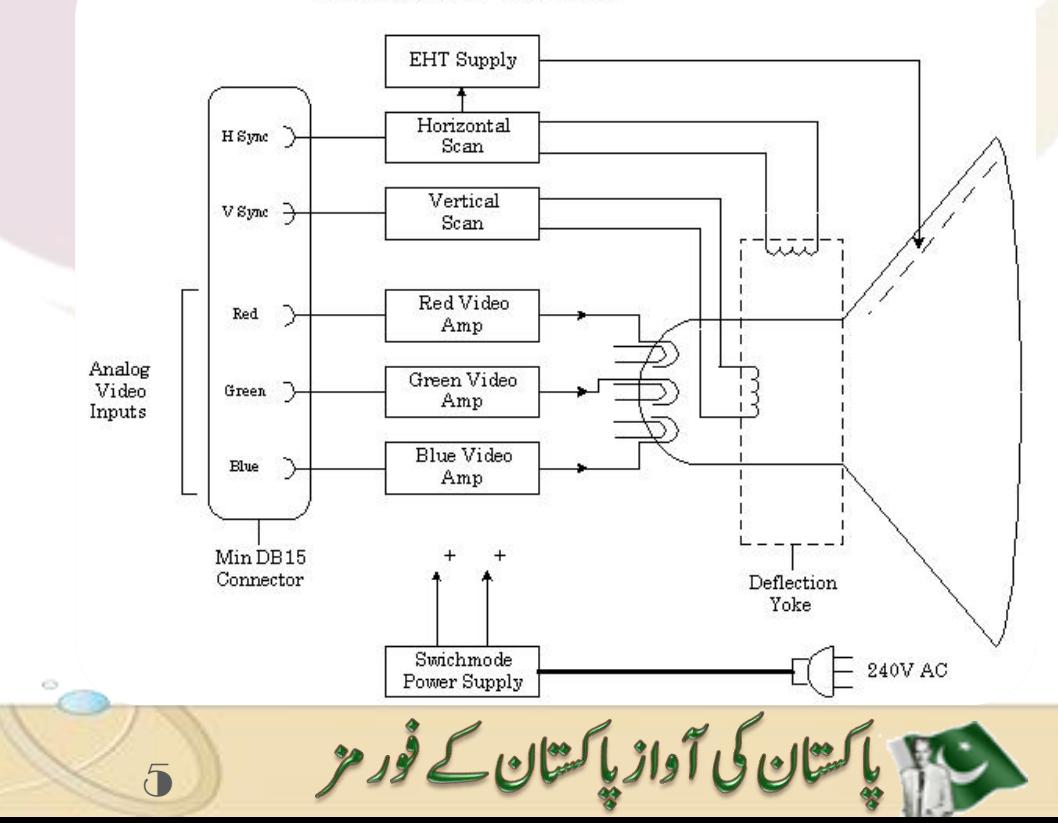

1 كَيْ فِي مِيكِ فِي المعدالة مارة الإيل 2012

ے میں ایک کا علامات ووجوہات<br>(حصہ دوم)

کمپیوٹر سٹارٹ ہونے گرkinitializeہ نے کی وجوہات

کمپیوٹر کی پاور لائٹ آن ہواور بیپ کی آواز سنائی د بی ہو:

ایساعموماًڈسپلے کارڈمیں مسکے کی وجہ سے ہو تاہے جس میں ویڈیوپراملم کمپیوٹر کو initialize ہونے نہیں دیتی۔اسکاحل ہیہ ہے کہ کمپیوٹرکو بند کرکے دیکھیں اور چیک کریں کہ ڈیلے کارڈاپنی سلاٹ میں ٹھیک طرح سے بیٹھاہ یانہیں<mark>۔ بوض کمپنیز مخلف ایرر</mark>کیلئےاسٹینڈرڈ سے ہٹ کراپنے مخصوص بیپ کوڈ بناتی ہے جو امہوہےتںیہ۔

#### CMOS سی<mark>ٹ سے متعلقہ</mark> ایرر:

سی موس <mark>سے متع</mark>لقہ مسکے دوصور توں کی وجہ سے سکرین پر آتے ہیں۔

1۔ <sub>ت</sub>ی موس <mark>سی</mark>ٹ اپ میں ہارڈو بیرَے متعلق معلومات جو آپ نے درج کی ہے وہ اِنسٹال کئے گئے ہارڈ و <del>بیرَے</del> مخلف ہے۔اسکوحل کرنے کیلئے سی موس سیٹ اپ میں جاک<mark>ران معلومات کو ٹھیک کریں۔</mark>

2۔ آپکے مدر <mark>بورڈ پر موجودی موس بیٹری ختم ہو چکی</mark> ہے اور سیٹ اپ ڈیفالٹ لوڈ کر تاہے۔بیٹری کو تبدیل کرنے سے بیہ مسّلہ حل کیاجاسکتاہے۔ بوٹ ڈ<mark>رائیو کی ایکٹو</mark>یٹی لائٹ نہیں جل ریں:

جس<mark> ڈرائیو سے آپ نے کمپیوٹر کوبو<sub>ٹ</sub> کروانا ہے اس میں</mark> مسکہ ہو سکتا ہے۔ہارڈو بیز ڈرائیو کی پاور پاور کیبل چیک کریں کہ وہ ٹھیک سے ہارڈڈ سک میں اِنس<mark>رٹ ہے</mark> یا نہیں۔ہارڈڈرائیو کی پاور کیبل میں 4 تاریں ہوتی ہیں۔ان میں سے 2 گراؤنڈ وتی ہیں جبکہ سرخ تار پر5 وولٹ اور پہلی تارپر H $\frac{12}{\rm Vdc}$ +12 $\frac{1}{\rm v}$ وولٹ میٹر سے اسکوچیک کریں۔ اسکے علاوہ چاکیس پنوں والی ربن کیبل جو ایک طرف سے مدر بورڈ کے ڈرائیو کنٹر ولرمیں اگائی جاتی ہے اور <mark>اسکے دُوسری طرف ہارڈ ڈرائیوہوتی ہے،ا</mark>س ربن کیبل کو کھی اچھی طرح چیک کریں۔اگر سب <u>پ</u>چھ ٹھیک ہے تو ممکن ہے کہ سی موس سیٹ میں جو ڈرائیو پیر امیٹر آپ نے  $\overline{1}$ د *یئے ہیں وہ درست کہیں ہیں۔اہذ*ٰاانکو بھی چیک کریں۔اور کمپیوٹر کوری بوٹ کریں۔اگر کمپیوٹر پھر بھی ری بوٹ نہ ہوتواسکو فلاپی ڈرائیو سے بوٹ کریں اور جب </Ai آجائے <del>تو <sub>C پ</sub>ر جانے کی کوشش</del> کریں۔اگر آپ کامیابی سے اینٹر ہو جائیں تو یقیناً کمپیوٹر کی ہارڈڈرائیوکے بوٹ سیکٹر میں مسئلہ ہے۔کسی اچھی یوٹیکیٹی سے بوٹ سیکٹر کو ٹھیک کریں۔ اوراگر فلاپی سے بوٹ کروانے کے بعد بھی Cہنہ آئے توایک صورت وائرس ہوسکتی ہے۔اسکوسکین کرکے وائرس فری کریں۔ان تمام باتوں کے علاوہ ایک وجہ ہارڈڈرائیو کی خرابی بھی ہوسکتی ہے۔ اوراسکو آزمانے کیلئے آپ کسی اور ڈرائیوکو سسٹم کیساتھ لگاکر چیک کریں اگر وہ بوٹ ہو جائے توواقعی ہارڈڈرائیوخشراب ہے۔اوراگر وہ ڈرائیو بھی کام نہ کرے تو مدر بورڈ میں موجود ڈرائیوکنٹر ولر میں خرابی ہے۔چونکہ آجکل مدر بورڈ بلِٹ اِن ہوتے ہیں لہذٰاآ کپواسکو تبدیل ہی کرناپڑے گا۔

# حيد باكستان كى آواز پاكستان كے فور مز

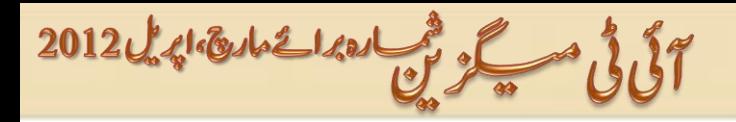

ہارڈڈرائیو کیا ایکٹیو پٹی لائٹ مسلسل حلتی رہے:

اگر ہارڈڈرائیوکیا ایکٹیویٹی لائٹ مسلسل حلتی رہے تواسکامطلب ہے کہ کمپیوٹر کوبوٹ ڈرائیونہیں مل رہی۔ایہااکثرتب ہو تاہے جب ہارڈڈرائیوکی 40 پنوں والی کبیل الٹی لگ جائے اورایہاہارڈ ڈرائیوکواپ گریڈ کرنے یا مدربورڈوغیر ہ بدلنے کے بعد بھی ہو سکتاہے۔اپ گریڈ کرنے کے بعد ایساہو تاہے نوآپ فوراًر بن کیبل کوچیک کریں نیزیہ بھی چیک کرلیں کہ آپ نے ڈرائیور کو تبدیل کرنے کے بعد اسکے پیرامیٹرز بھی تبدیل کئے ہیں یانہیں۔

کپیوٹر بظاہر ٹھیک چل رہاہے لیکن ڈسپلے نہیں آتا:

ایسی صورت میں مانیٹر کی ڈیٹاکیبل چیک کریں کیونکہ پیچ نہ لگے ہونے ک<mark>ی صورت میں وہ ڈیپ</mark>لے کارڈ سے اُتر جاتی ہے۔ نیز مانیٹر بھی چیک کریں کیونکہ ممکن ہے کہ ڈسپلے کارڈ جہاں پر مانیٹر کی کیبل کاچیک لگایاجاتا ہے وہ <del>فر</del>اب ہے یااسکے کنیکشن پ کش کن ֦֧֚ <mark>لوزہو کئے ہی</mark>ں۔

#### کچھ مسائل اورانکا حل ُ

ہلئسم لح

اپرڈڈرائیوکواپ گریڈ کریں یانٹی ڈرائیوانسٹال کریں۔ $\rm Out\ of\ Disc$  of Disk Space

7

مٹسسٹم کلاک ٹائم ٹھیک نہیں دیتا۔ ابویئنداتی کی میں ابویئن کو اپر گریڈ کرنے کی ضرورت ہے۔

کمپیوٹر کالاک ہو جانایاایک ہی وقت کئی پروگرامز نہ چلانا۔ میں میموری شامل کرنے کی ضرورت ہے۔

-bitOS32 Need to Upgrade افسان پر ہونا۔ِٹبوسٹ اٹسنٹال نہ ہونا۔

زیادہ بڑی ہارڈڈرائیوفار میٹ نہ ہو نا۔ ابویئزوکاپر گریں۔ ابوی کی پاکستان کے بیٹرکریں۔ ابوی کریٹرکریں۔

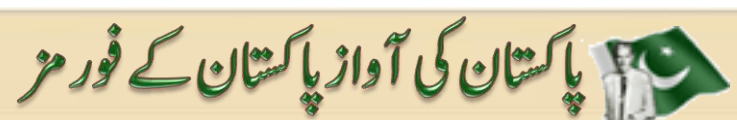

میں اس کے ایک احداث الدائی ایر ایک 2012

**The State** 

# ہارڈڈسک سے متعلق

ہارڈ ڈسک کمی بھی وقت ڈیچ ہوسکتی ہے۔ ہارڈ ڈسک کی حچوٹی خرابی کوڈسک فرسٹ ایڈٹول کٹ کی مدد سے ذ ور کیا جا سکتا ہے کیکن میجرفالٹس اکثرٹھیک نہیں بھی ہوتے۔اکثراییاہوتا ہے کہ سٹم آن کرنے پرسٹم ڈوس پرامپنےISK ISYSTEM DISK ک FOUND شوکرتاہے جہ کا پی<sup>ر</sup> طلب ہرگز پیں کہ ہارڈ ڈِسک ڈیج ہوگ<sup>ی</sup> ہے۔کیونکہ ایک بارمیرےساتھ ایساہواتو مجھے یہی کہا گیا کہ آ پکی ہارڈ ڈسک خراب ہوگئی ہے۔امتحانات کی دجہ سے میں کچھ نہ کرسکی۔ پی<sub>پر</sub>زختم ہوتے ہی میں نے سوچا آج لی جا کرا پناسسٹم ہی ٹھیک کر دالوں۔ میں نے یادرکیبل دغیرہ نکالیں۔سٹم کواندر ہےاچھی طرح صاف کیا پھر پیڈ<mark>نی</mark>ں دِل میں کیا آیاسو حاایک بارسٹم آن کرکے دیکھوں شاید <mark>چ</mark>ل ہی جائے اور یقین کریں سسٹم magically چل بھی گیا۔اُس وقت تو میں کافی خوش ہوئی اورفورمز پرجسکو ہارڈ ڈسک سے متعلق کوئی مسئلہ ہوتا یہ طریقہ بتاتی کہاہےاہےکریں۔ یہیج /ایراس دقت آتاہے جب ی پی یوسٹم کیلئے ضروری خروری فائلز سرچ خہیں کر ی<mark>ا تا</mark> تاہم پی<sup>ن</sup>یج مندجہ ذیل وجو ہات میں سے کی ایک وجوہ کی دجہ سےآ سکتا ہے۔

- Problem in RAM slot -
- ۲۔ یاوریونٹ یا مدر بورڈ میں ک<del>ی مسلئے</del> کی وجہ سے ۳۔ Improper کیبل کنیکشن لگنے <mark>ہے/ہونے ہے</mark>

Error in some DOS files  $-r$ 

سلم آن کرکے پہلے یہ چیک کریں کہ تنظم سے کوئی آوازتو نہیں آری لہ پنا put your car near the System اگر تنظم سے بیپ یا نک نگ کی آوازآ رہی ہوتوا کامطلب ہے کہا کامیڈیاخراب ہے۔کیکن اگر بیآ واز نہ آرہی ہوتوا کامطلب ہے کہ مسلہ is in some other areas۔ اس مسلکوکل کرنے کیلئے مسلئے کوکل کرنے کیلئے مسلم آف کریں۔کیس کوراُ تاریں اور مندجہ ذیل کام کریں۔ 

- ۲۔ چیک کریں کہRAMسلوٹ پرٹھیک سےانسرٹ ہے پانہیں۔
	- ۳۔ مدربورڈ کے یادرکنیکشنز چیک کریں۔

پیسب کرنے کے بعدکیس کورکریں اورسٹم آن کریں۔اگر إن تین وجو ہات میں سے کسی ایک وجوہ سے پیا پر اآیا ہے توسسٹم آن ہو جائے گا۔ اگر پھربھی مسکہ رہے تو اِٹس مین کہ ہارڈ ڈسک یا مدر بورڈ میں خرانی ہوگئی ہے۔ یہ جاننے کیلئے کہ آ کچکی ڈسک ٹھیک ہے پانہیں آپ اسکوکسی اورسسٹم پراگا کر چیک کرسکتے ہیں اگروہاں بھی نہ چلے تو بیٹراب ہو چکی ہے۔

معیہ پاکستان کی آواز پاکستان کے فور مز

آئی ٹی مسکو شما اور اے مارچ، اپر یا 2012

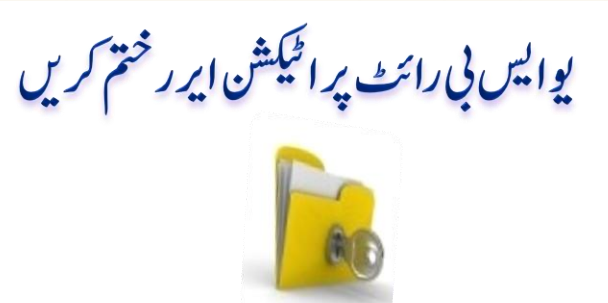

ا کثر یوایس بی سے ڈیٹاٹرانسفر کرتے وقت Disk is Write Protected کاایررآ جاتا ہے جسکی وجہ سے نہ آپ ڈیٹاکاپی کرسکتے ہیں نہ ہی ٹرانسفر۔ اِس ٹرک کی مد دسے آپ اس ایر رکو ختم کرسکتے ہیں۔ آپکوا پی رجسٹری ویلیوز میں تبدیلی کرناہوگی اسلئے be careful to do it۔

StorageDevicePolicies۔ اپھتںیماجںیئHKEY\_LOCAL\_MACHINE\SYSTEM\CurrrentControlSet\Control میں جائیں<mark>۔ اگر بہ آپکو وہاں نہ ملے تو پہلے آپ کو اسکو create کرنا ہوگا۔اسکوبنانے کیلئے مندجہ ذیل طریقہ فالو کریں۔ اُی طرح</mark>

Start>>Run>>Regedit

HKEY\_LOCAL\_MACHINE\SYSTEM<mark>\Curr</mark>rentControlSet\Control میں رائٹ کلک کریں۔ New اور

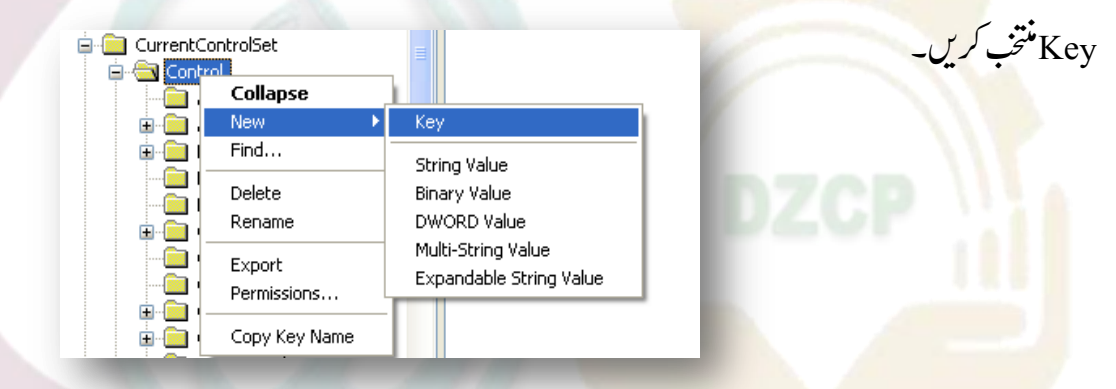

اِسے DeviceStoagePolicies کا نام دیں اور پھر اس پر رائٹ کلک کریں۔ New>DWORD اور سیلیک کریں

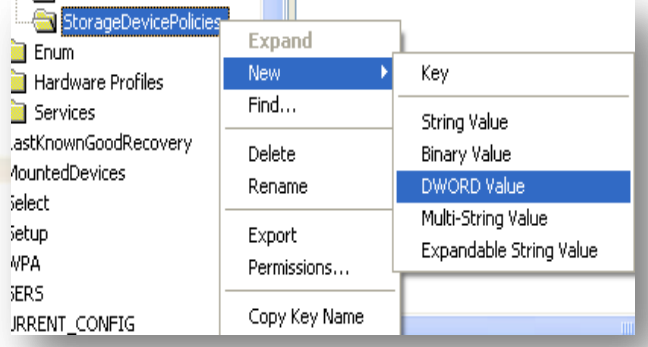

سی پاکستان کی آواز پاکستان کے فور مز

اسرپڈلبکلکرکںیاوروویلیوکرفصرکدںی۔مٹسسریاٹسرٹرکںی۔

۔You are done here

اوراسکو WriteProtect نام دیں۔

Start>>Run>>Regedit

آئی ٹی میکر شمالک 2012 2012

### فولڈ رآپشن اِن ایبل کریں (يخ يوزرزكيلئه)

بیرٹرک اکثرلوگ جانتے ہوں گے کیلن نئے یوزر کیلئے بیہ فائدہ مند ثابت ہو گی۔بعض او قات وائرس اور ٹرو جن کی وجہ سے ونڈوز سے فولڈرآنیتن ہائیڈ /ڈس ائیل ہوجاتی ہے۔اس آپشن کواین ائیل کرنے کیلئے!

Start>>Run>>gpedit.msc

User Configuration > Administrative Templates > Windows Component > Windows Explorer

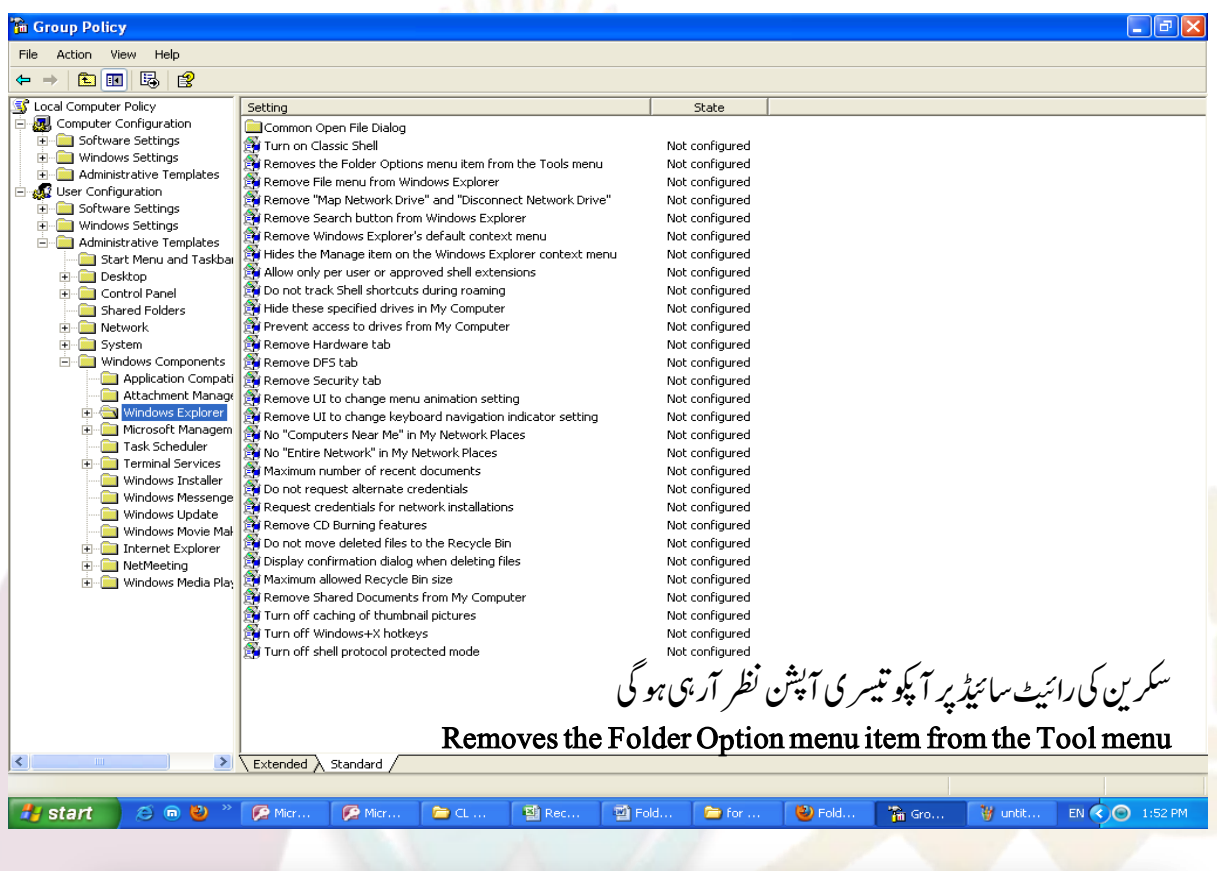

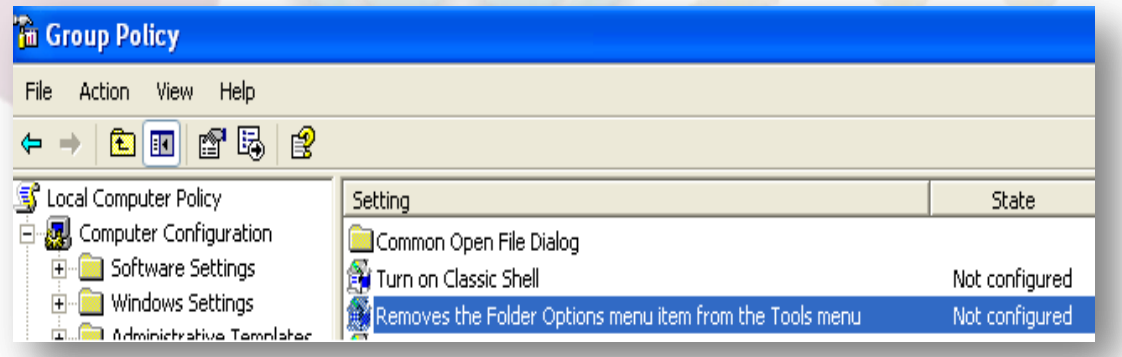

اس پر ڈبل کلک کرنے سے ایک باکس آ پن ہو گا آپ نے نوٹ سُنگر ڈائپشن کومنتخب کرناہے۔ایلائی کرکے اوکے کر دیں۔ Į ونڈوزری سٹارٹ کرنے پر پہ مسّلہ حل ہو جائے گااِنشاءاللّٰہ۔

<del>ہ</del> پاکستان کی آواز پاکستان کے فور مز

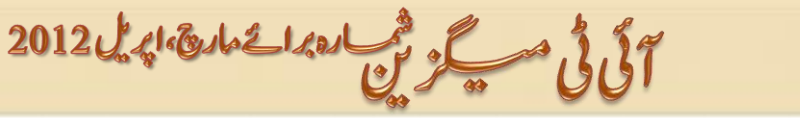

# کسی بھی پروگر**ام کیلئے شارٹ کیزخو دبنائیں** (سے یوزرکیلئے)

اس ٹرک کے زریعے بغیر کسی سوفٹ وئیر کی مد دسے اپنے پر وگرامز کی شارٹ کی بناسکتے ہیں۔جس پر وگرام کی شارٹ کی بنانی ہے اُس پر رائٹ کلک کریں اور پر اپر ٹی میں جائیں۔

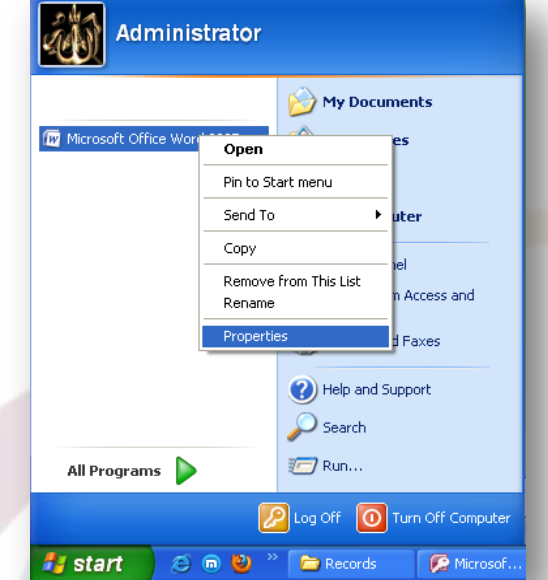

شار<u>ٹ ک</u>ٹ ٹیپ میں <sup>من</sup>ن لکھاہو گا<mark>۔ آپ جو</mark>شارٹ کی رکھنا چاہتے ہیں اُس میں ٹائپ کریں۔ مثلاً ایم ایس ورڈ کیلئے میں ڈبلیومنتخب کروں <mark>گی۔ آپ نے</mark> جسٹ ایلفا پیٹ ٹائپ <mark>کرنا ہ</mark>ے کی خود سیٹ ہو جائے گی۔

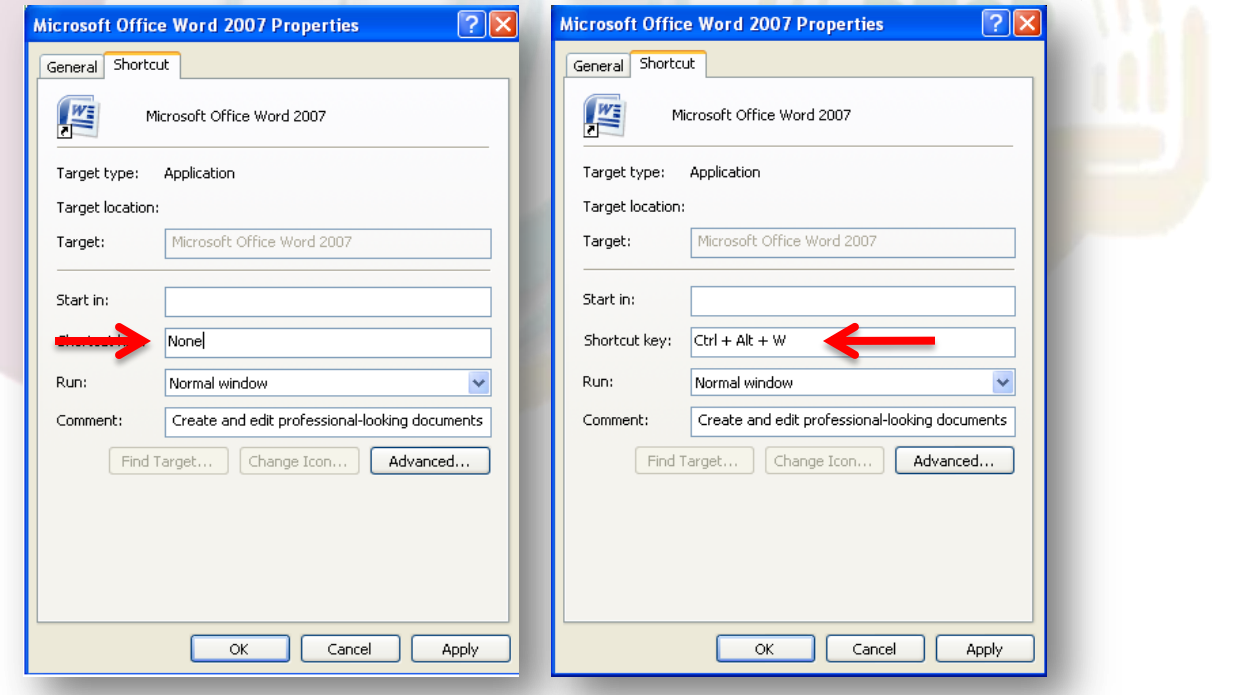

اسطرح آپ ہر پروگرام کی شارٹ کی بناسکتے ہیں۔ بیہ ٹرک ونڈ وائیس پی کے علاوہ سیون اوروِسٹامیں بھی کام کرتی ہے۔

معینی باکستان کی آواز پاکستان کے فور مز

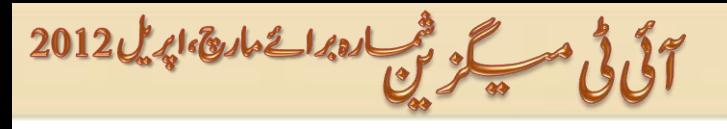

Address **C:** WINDOWS\system32\drivers\etc

12

## بغیر سوفٹ ویئراپنے سسٹم پر کوئی بھی سائیٹ بلاک کریں

ہیرٹرک بھی پرانی ہے اور اُن لوگوں کیلئے زیادہ فائدہ مند ہے جو بغیرکسی سوفٹ ویئر کے سائیٹس کو بلاک سے باس کرنے کے بعد کسی جھی براؤزر سے وہ سائیٹ آپن نہیں ہو گی۔اس ٹرک کیلئے ہم ونڈوز کی ہوسٹ فائل کوایڈ ٹے کریں گے اورایک آئی پی ایڈریس استعال کریں گے جس سے پیر ہو گا کہ جب بھی کوئی آ کیے سسٹم پر اُس بلاک سائیڈ کو آپن کرے گاوہ لوکل ہوسٹ پر ڈائریکٹ ہو جائے گی۔

Computer Myآنپ رکںی۔

Windows –>System32–>drivers–>etc

یہاں آ پکوہوسٹ فائل نظر آریہی ہو گی اسکونوٹ <u>پیڈیر آین</u> کریں۔

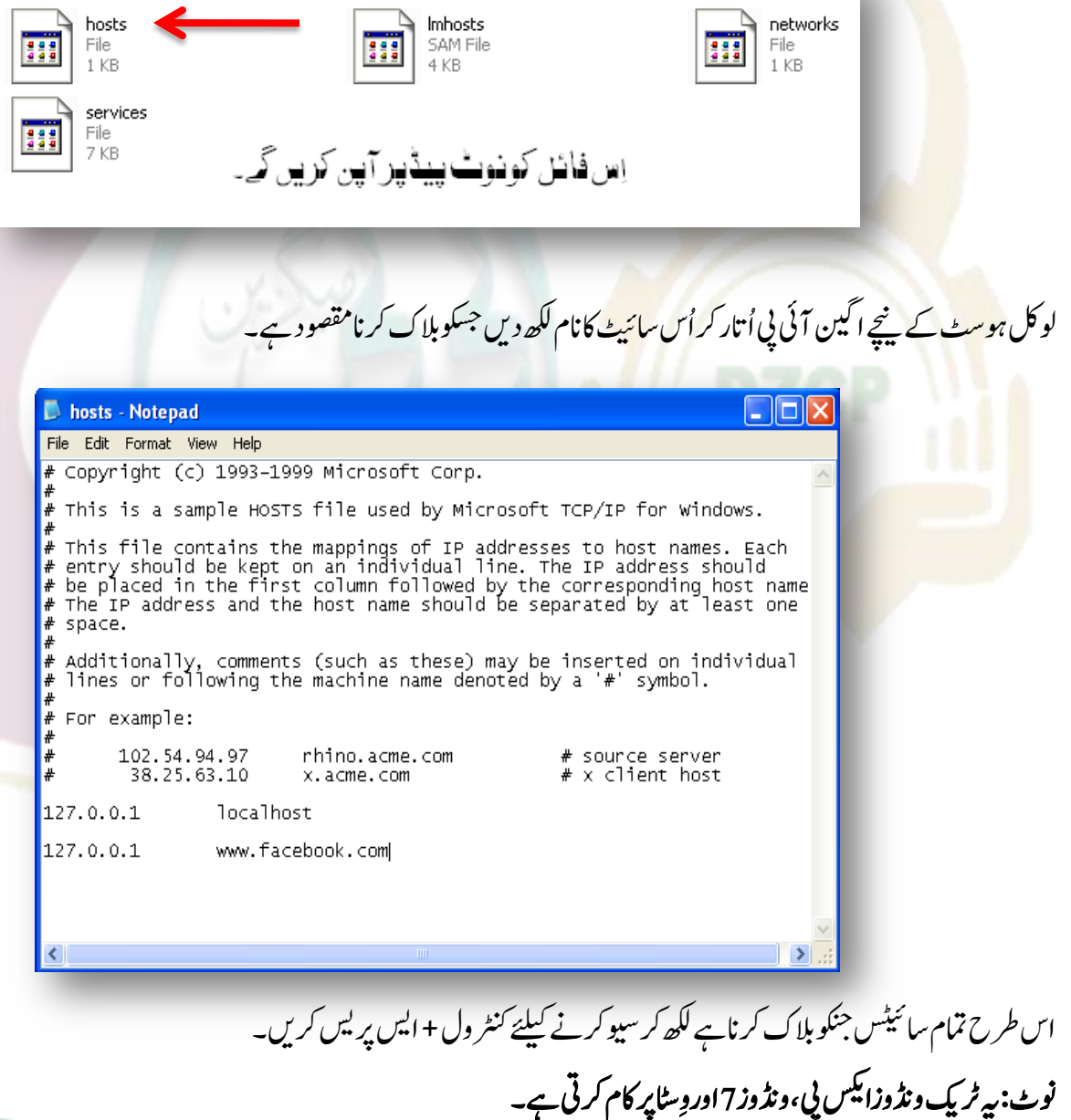

فی پاکستان کی آواز پاکستان کے فور مز

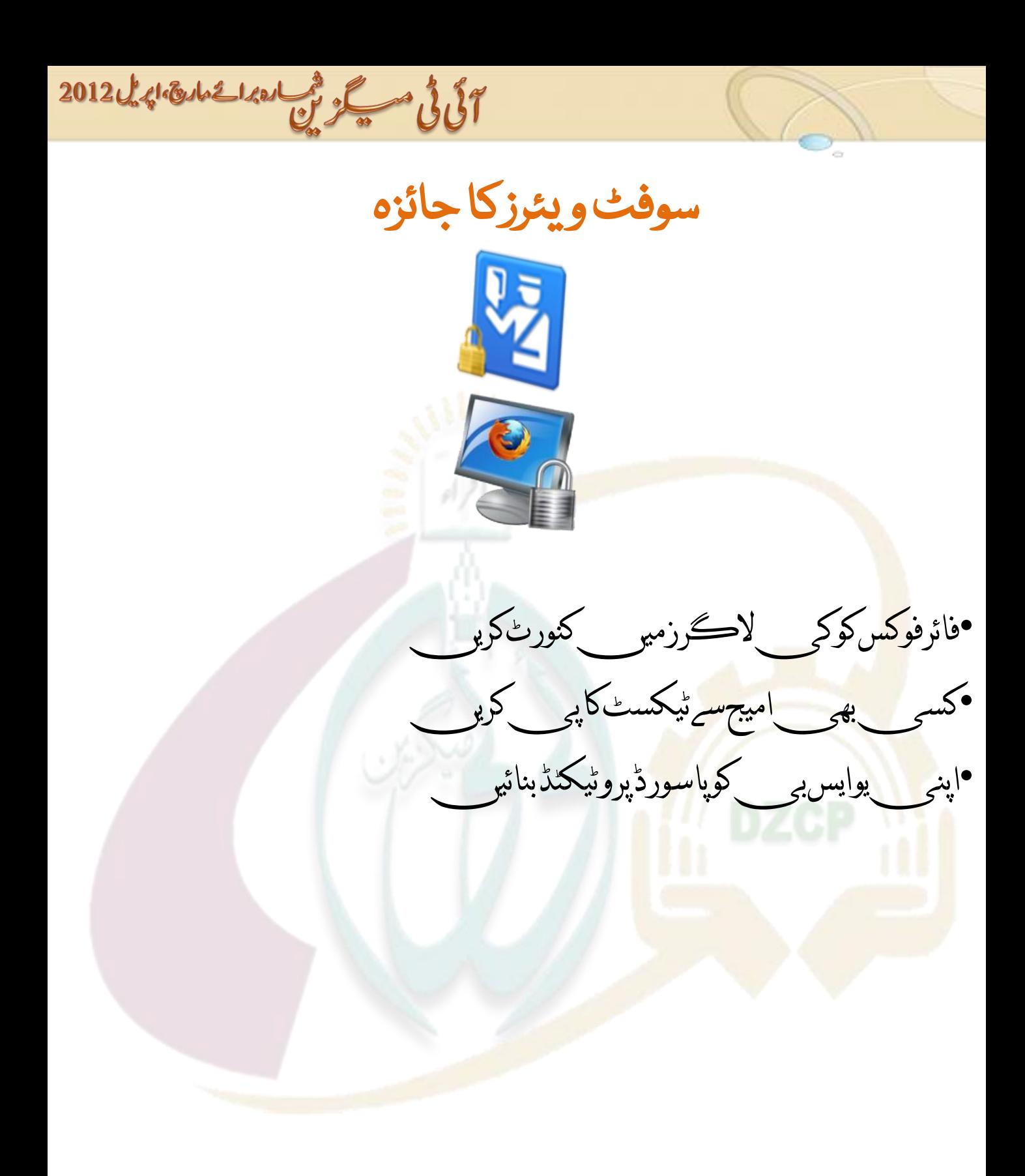

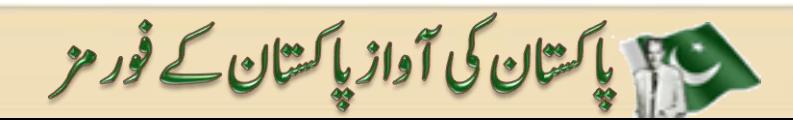

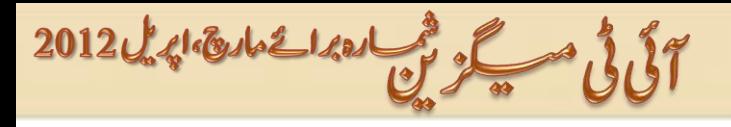

## فائر فو<sup>کس</sup> کو کی لاگر زمیں کنورٹ کریں

کی لاگرز کئی طرح کے ہوتے ہیں۔اسکی اِقسام سے ایک قسم الیپ بھی ہے جو آ کپے براؤزر سے آپکومعلوم ہوئے بغیر پوزر نیم اور پاسورڈوغیر ہ سٹور کرسکتی ہے یہاں تک کے آپ نے پاسورڈ محفوظ کرنے کیلئے پر امپٹ کرنے والی آپشِن کو آف کیاہو تو آپکومعلوم بھی نہیںہو تااور لاگن ہوتے ہی کی لاگر زاوپناکام کر جاتے بیں اورآیکی تمام اِنفارمیشن سٹور کر لیتے ہیں۔اِسکئے کوشش کریں کہ <sup>کس</sup>ی نیٹ کیفے وغیر ہ میں اوپی ذاتی اورایی آئی کی شروری اِنفارمیشن یا ند<br>میکنگس  $\overline{1}$  $\overline{1}$ ĺ کا فینکٹس موجودہواو پن کرنے سے کریز کریں۔

آپ بھی اوپنے فائر فو<sup>یس</sup> کولا کر**زمیں کنور**پے کرس<del>کتے ہی</del>ں۔ یہ ایک سکر پٹ سے جسکو آپ نے اوپنے سسٹم میں رکھناہے۔ دیئے گئے لنک سے سکر پٹ ڈاؤن لوڈ <http://hotfile.com/dl/110066569/8ceecf5/firefoxscript.rar.html> رکںی

C:/ProgramFiles/Mozilla Firefox/Components میں جائیں <mark>اور nsLoginManagerPrompter.js فائل کوفائنڈ کرکے کاپی کر لیں۔ڈاؤن لوڈ کی گئی فائل سے سکرپٹ کو ایکسٹریٹ کرکے</mark> nsLoginManagerP<mark>rom</mark>pter.jsئک کوائکسٹر یکٹ کئے گئے فولڈر میں پیپٹ کر دیں۔اب جب بھی آپ پاکوئی اور موزیلابراؤزر سے اوپناکوئی سا بھی اکاؤنٹ لاگ<mark>ن کرے گا پاسورڈآٹومیٹیکلی محفوظ ہوتے جائیں گے۔ آپ اِن پاسورڈ کوریموو بھی کر سکتے ہیں۔ فائر فو<sup>کس</sup> اوپن</mark> ֚֡

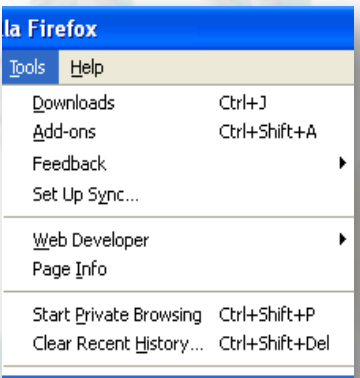

**Options** 

14

رکںی۔ Options>>Toolsںیماجںیئ۔

Save Passwords پر کل کریں۔سٹوریاسورڈشوہوں گ<mark>ے۔ آپ کسی ایک یاتمام کوریمووکرسکتے ہیں۔</mark>

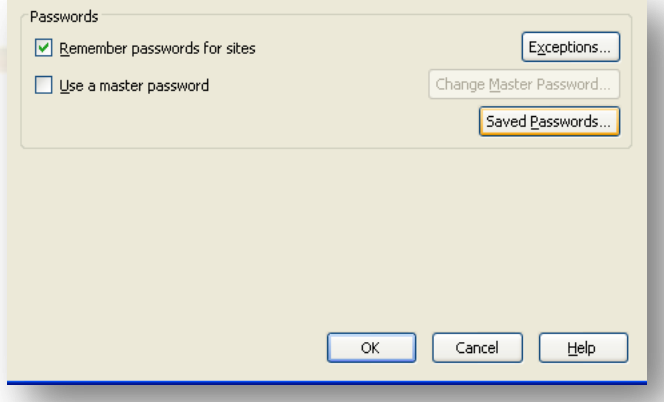

سی پاکستان کی آواز پاکستان کے فور مز

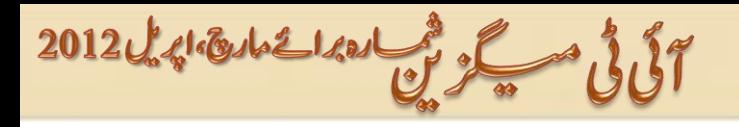

## Copy Text from any Image

(OCR (Optical Character Recognition) ایک ایساسوفٹ ویئرہے جسکی مد دسے آپ امیجز سے ٹیکسٹ کو extract کرسکتے ہیں۔ یہ ہینڈرائنٹنگ،  $\overline{1}$  $\overline{a}$ پرنٹڈ اور ٹائپ فورم میں موجو د ٹیکسٹ کوایڈٹ کرکے ری پروڈیوس کرسکتے ہیں۔ ہیٹیکسٹ کو 100% کنورٹڈ نہیں کر تالبیکن ایڈٹ ایبل ہونے کی وجہ سے آپکو مکمل ٹیکسٹ ٹائپ کرنے کی ضرورت نہیں پڑتی ہلکہ آپ وقت کوبچاتے ہوئے کر کیشن کرسکتے ہیں۔۔ مندر حہ ذیل لنک سے سوفٹ و پیَرُ ڈاؤن لوڈ کیچئے۔

<http://www.pctipstricks.net/softwares/free-ocr-softwares-convert-images-text/>

*Start–>All Programs–>Microsoft Office–>Microsoft Office OneNote*

پر جائیں۔ ج<mark>س ان</mark>بیج میں موجود ٹیکسٹ کو کاپی کرنا ہے اُسے ڈر پک اورڈراپ کریں۔انبیج پر رائٹ کلک کریں اور Copy Text from Picture پر کلک

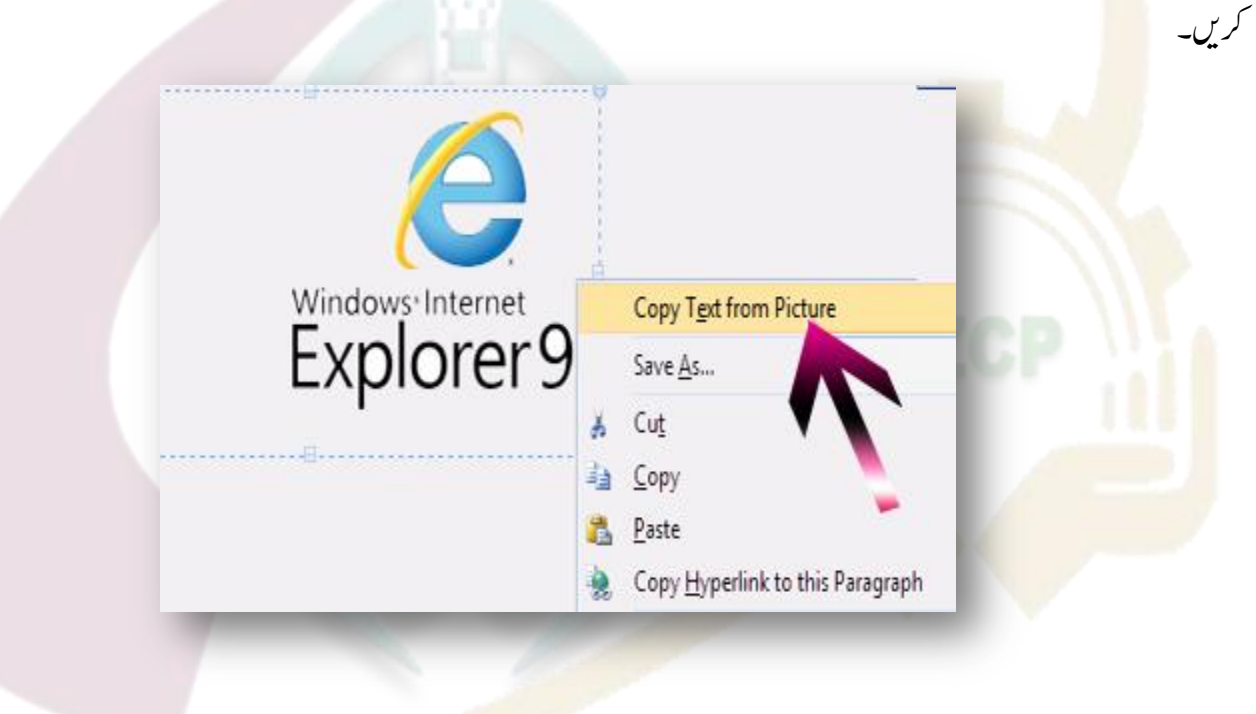

نوٹ پیڈیاایمالیں ورڈاوین کرکے ٹیکسٹ کو پیپٹ کرکے اُسکوسیوکرلیں۔

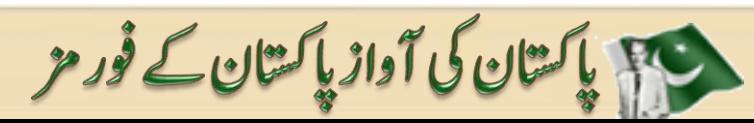

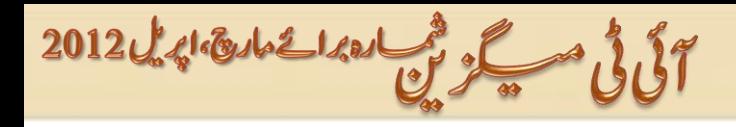

# اپٽی یوایس کوپاسورڈ پر وٹیکٹڈ بنائیں

My USB Only) یک تھر ڈپارٹی سوفٹ ویئر ہے جو آ پکی یوایس پورٹس کوڈِس ایبل کر کے پاسورڈ پر وٹیکٹ بناتی ہے۔ í ڈاؤن لوڈ ٹک لنگ:

<http://www.techmynd.net/downloads/software/usb-ports-protect-techmynd.rar>

اس سوفٹ ویئر کو اوپر لنک سے ڈاؤن لوڈ کرکے اِنسٹال کریں۔ اِنسٹالیشن کے <mark>بعد آپ کو سسٹم</mark> ٹرے میں یو ایس نی آ<sup>م</sup>کن  $\overline{a}$ ک ا<br>م ی آ رظنآےئاگ۔اسرپکلکرکےک General Setup سیلی<u>ٹ کریں۔ پاسورڈ ڈالیں اور Allow پر کلک کریں</u>۔ایک بات بتاتی چ<mark>لوں</mark> کہ ڈیفالٹ پاسورڈ0000 ہے۔ آپ اسکو بعد میں تبدیل <u>بھی کر سکتے ہیں۔اسکے فیجرز مندر جہ ذیل ہیں۔</u>

> **س** اِنفار میشن <mark>(ویڈیو ز</mark>،ڈاکیومٹس، تصاویر وغیر ہ) کی کیجز سے روکتا ہے۔  $\overline{\phantom{a}}$ ل

Prevent un-trusted USB storage devices from various users√

Secretly log all USB connect and disconnect activity√

ک بذریعہ ای میل آپکومطلع کرتی ہے جب کوئی <sub>اپن</sub>ی پوایس پی آ کیے سسٹم پر لگا تاہے۔

؎It helps to Prevent data loss while you are away from home or computerبسےسڑبھرک

ایک ڈائیلاگ با<sup>کس</sup> آین ہو گا۔ آپ اپنی <mark>مرضی اور</mark> ضر ورت کے مطابق سیٹنگ کرلیں۔

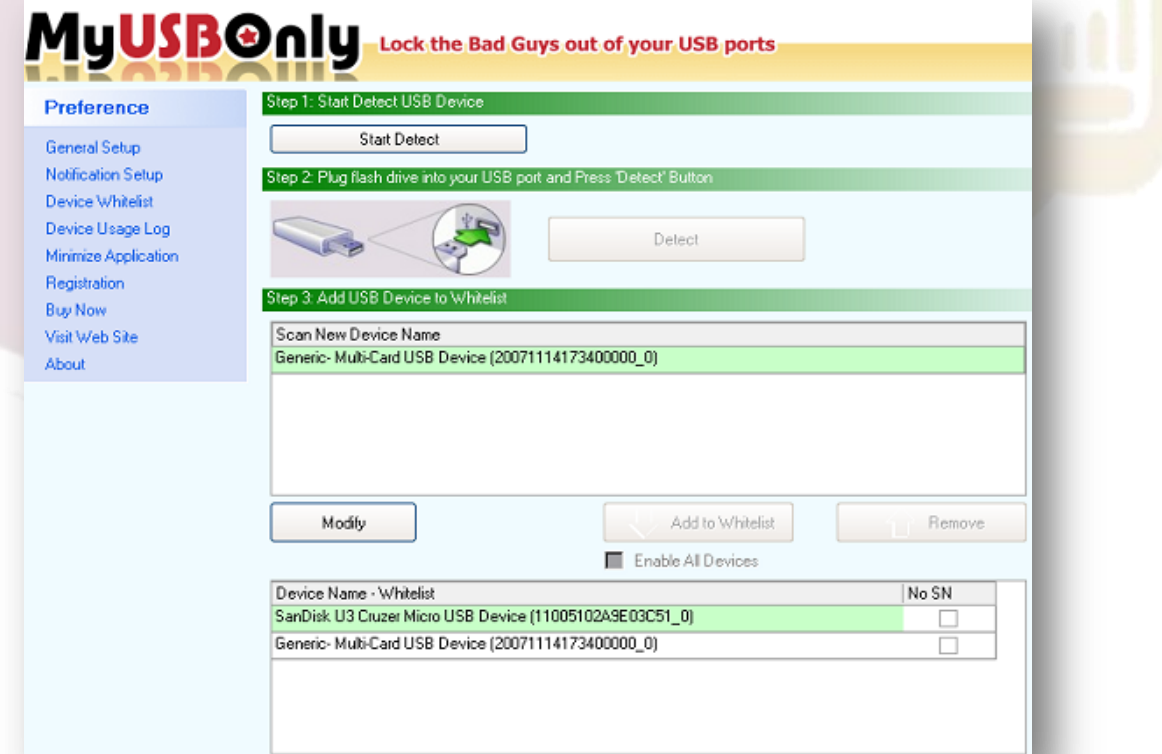

کی پاکستان کی آواز پاکستان کے فور مز

آلَ فَى مَسْكَرْ يَى العدائ المائة الدين 12012

# و یب سائٹس ر یو یو

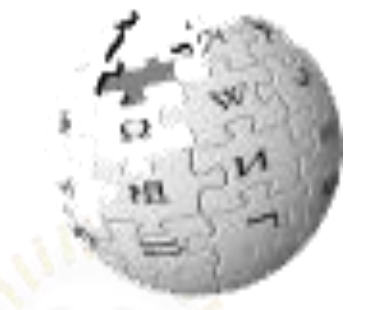

•80کےقریبویبسائٹسمیيمطلوبہیوزرنیمکیavailabilityچیککریي

•کیاآپکامطلوبہایمیلویلڈہے؟

•سوشلنی<mark>ٹور</mark>کس میر موجوداپنےڈیٹاکابیلیاپلی<sub>ٹ</sub>

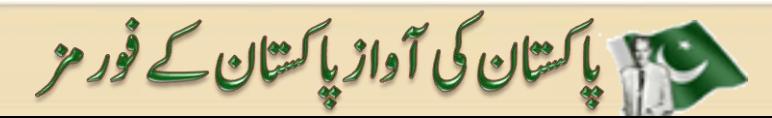

آئی ٹی مسکو ٹی اور اعمادی، اپریل 2012

سوشل نيٹ در کس ميں موجو د اپنے ڈیٹاکابيک اپ ليں

it's a site which allow you to have backup of 10+Social Networks like G-mail, Twitter, Facebook etc. Backupify ویکلی بیسز پر آٹومیٹیکل  $\frac{1}{2}$ بیسز پر آٹومیٹیکلی ٹٌ کے ڈیٹاکابیک اپ لیتاہے۔اسکے علاوہ آپ اپنے پی سی پر بھی ایک کاپی محفوظ رکھ سکتے ہیں اُس بیک اپ کی۔اسکافائدہ  $\overline{\phantom{a}}$ ہیے کہ ٹیکنیکل ایشوز کی وجہ سے سر ورڈاؤن بھی ہو جائے تو آپکاڈ پٹاد گیر سر ورپر موجو درے گا۔ فری پورن پر موجودڈ کے سکتے کہ سکتے ہے۔ اس کے سکتے ہیںاورانکو کھیلیس 1 جی ٹی ملتی ہے۔جبکہ پر یمنٹم . می ت پر یمنم یوزر10 سے زائد سوشل نیٹ در کس کابیک اپ لے سکتے ہیں اور سپسی 15 سے 50 تی بی تک ملتی ہے۔

یراپنااکاؤنٹ بنائبیں اوراپنی مرضی کے مطابق اپنی ڈیزائرسائٹ کوبیک اپ لینے کیلئے Add بٹن پر کلک کریں۔ **Add Service B** Twitter add Facebook add Fi Facebook Fanpage add ee Flickr add **Coogle Docs** add Google Mail add **31** Google Calendar add Google Contacts add Google Sites add باير<br>بيبكيين ٹ دن <mark>Log</mark> in ب<mark>ٹن پر کلک کریں</mark>اورا پبلیکیشن اورا پیلیسن کوانسٹال کریں<mark>۔</mark> **Backupify Cancel Backupify ABOUT THIS APP USING THIS APP REQUIRES:** Backup your all of your Facebook data Your basic info [?] Your groups Who can see activity from this app on Facebook: [?] **Nourlikes ※ Custom ▼** Your stories: events, photos and videos

Permission وِنڈو میں آپ نے Allow بٹن پر کلک کرنا ہے۔ یہاں کام ختم ہو گیا۔فیس بک یاکوئی بھی نیٹ ورک جسکو آپ نے ایڈ کیاہے ہفتہ وارآ کپے ڈیٹاکابیک اَپ لےلیاکرے گا۔اپنے بیک اَپڈیٹاکوچیک کرنے کیلئے آیکے اکاؤنٹ میں موجود Backup ٹیپ پر کلک کریںاگر آپ ڈیٹا یکاکیپاےنپمٹسسںیموموجدرانھکاچےتہںیہوتاےنپوسلشٹینورکرپکلکرکںیاورConfigureرپکلکرکںی۔ <u>کی پاکستان کی آواز پاکستان کے فور مز</u>

18

https://www.backupify.com/

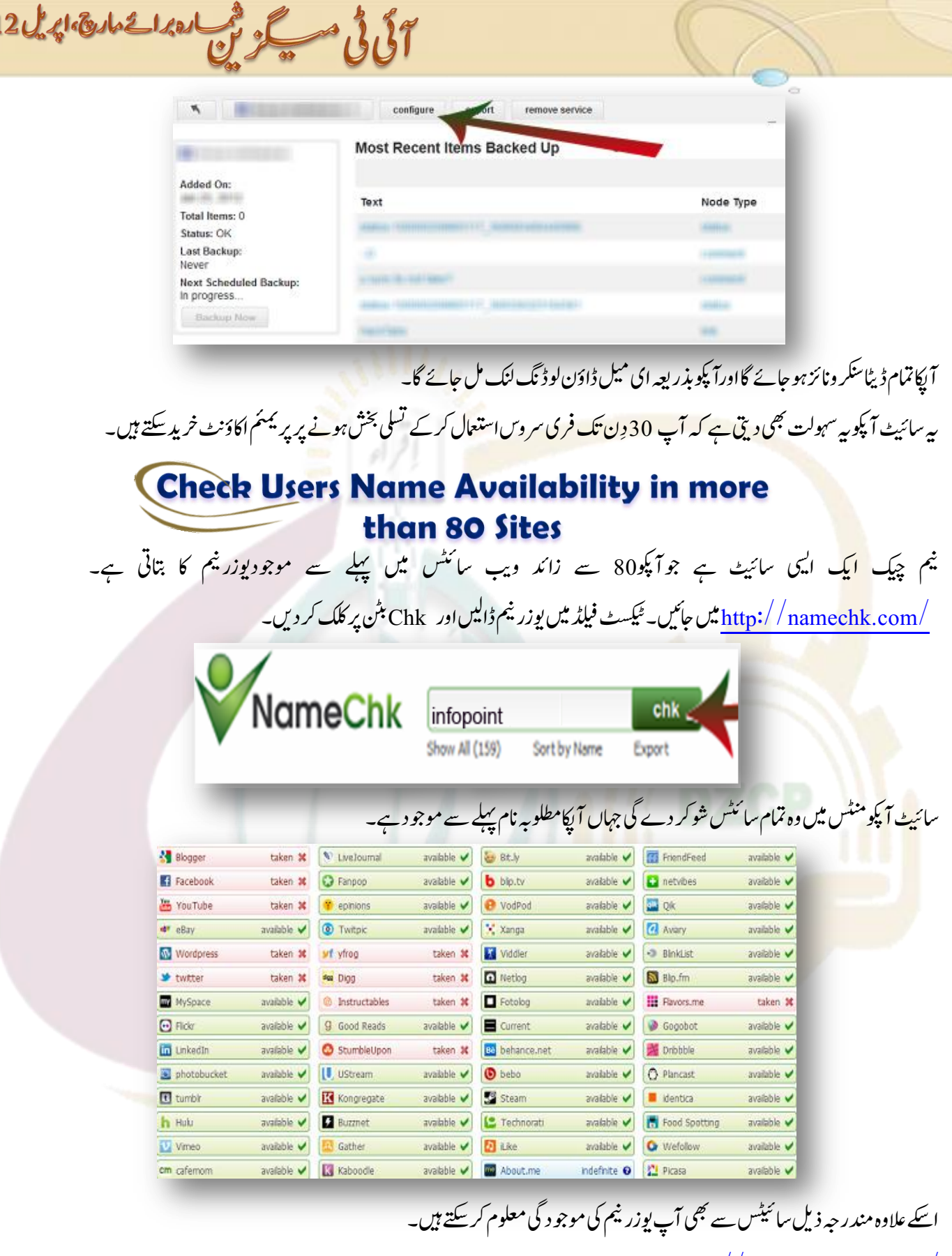

حير باكتان كى آواز باكتان كے فور مز

19

201

<http://www.knowem.com/>

<http://www.checkusernames.com/>

آلى فى مسكر فى العدائ المال 2012

### **Check if E-mail ID is Valid or not**

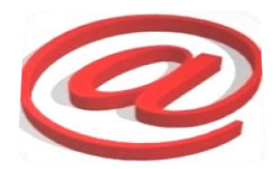

اسٹیٹ پر جائیں۔ای میل ایڈریس فیلڈییں ای میل ایٹریشن ایمای میل آئی ڈی ڈالیں اور چیک بٹن پرکلک کریں۔ $\frac{\text{http://tools.email-checker.com/}}{\text{http://tools.email-checker.com/}}$  $\frac{\text{http://tools.email-checker.com/}}{\text{http://tools.email-checker.com/}}$  $\frac{\text{http://tools.email-checker.com/}}{\text{http://tools.email-checker.com/}}$ 

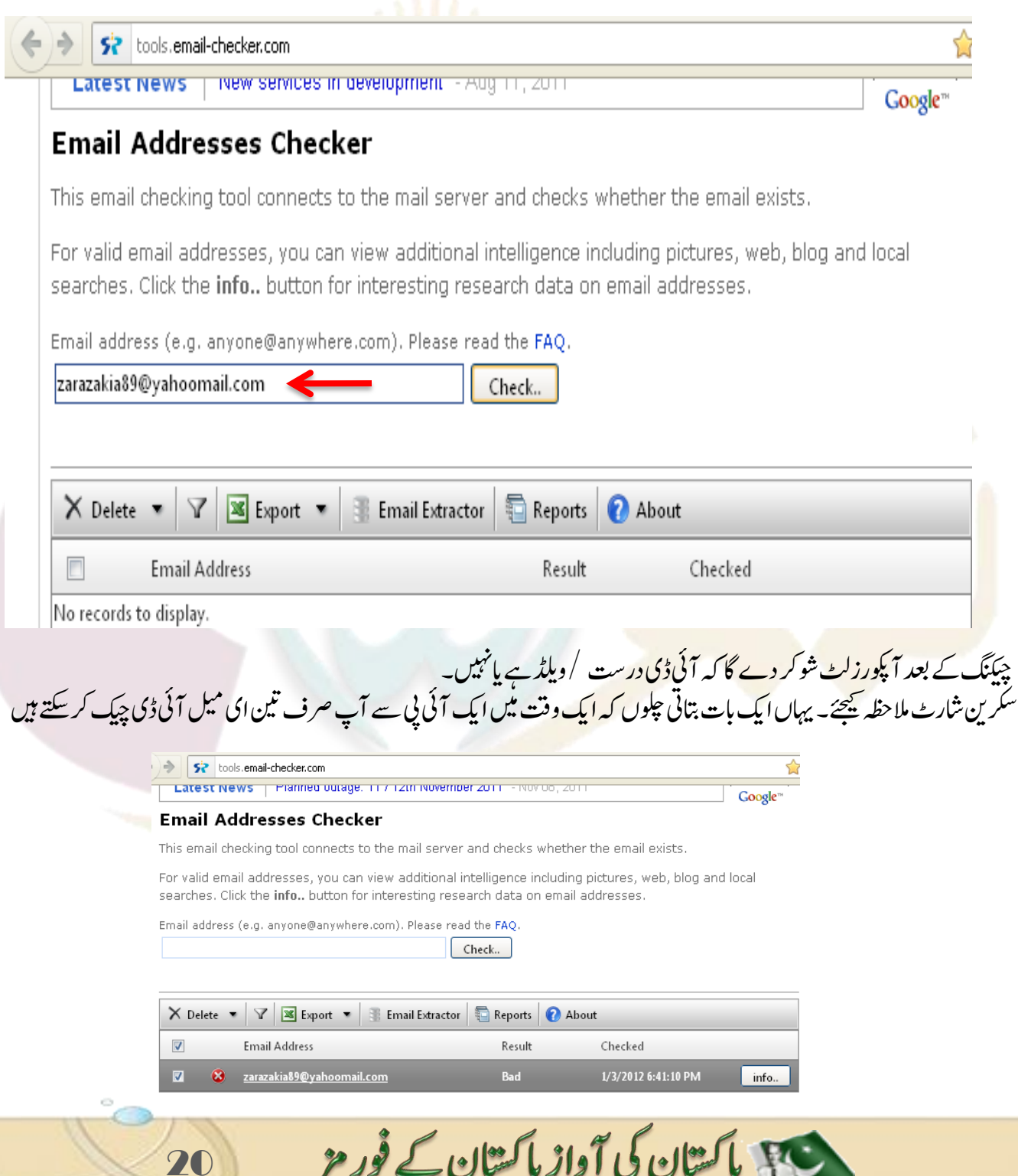

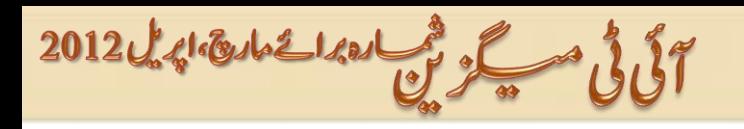

## G-mail Tricks

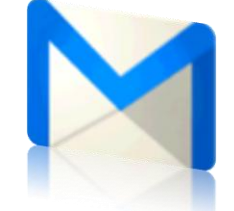

•گوگلپلساکاؤنٹڈیلیٹکریي

 $\widehat{\odot}$ 

•جیمیلسےاپهیتمامایمیلزچیککریي

•جیمیلسےچیٹباکسکوختمکریي

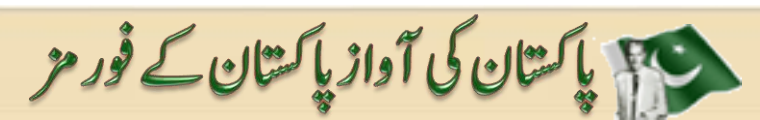

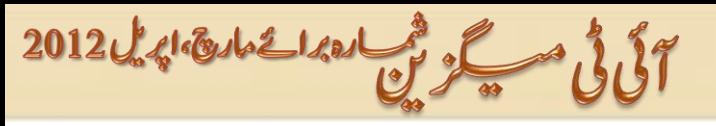

# گوگل پلس اکاؤنٹ ڈیلیٹ کریں

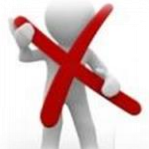

سٹیبپس کوفالو کرکے آپ اپنا گوگل پلس اکاؤنٹ ہمیشہ کیلئےڈیلیپٹ کرسکتے ہیں۔اس سے آپکاجی میل بلاگ وغیر ہ کے اکاؤنٹ پر کو  $\overline{1}$ مندر جہ ذیل سکینپس کوفالو کرکے آپ اپنا گو گل پلس اکاؤنٹ ہمیشہ کیلئے ڈیکس کیا جس کی ایک جس بلاگ وغیر ہ $\zeta$ اؤنٹ پر کوئی اثر نہیں پڑے گا۔ کیلن ایک بات یاد رکھیئے گا کہ اکاؤنٹ ڈیلیٹ کرنے کے بعد ریکور نہیں ہو گااسکئے سوچ شمجھ کر ڈیلیٹ کیجئے گا۔اپنے جی میل اکاؤنٹ سے لا کن

وہں۔

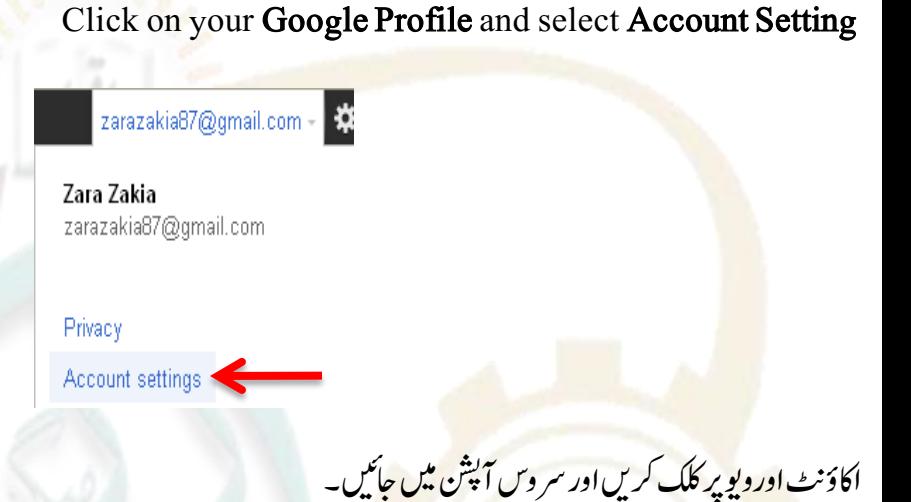

 $\overline{1}$ 

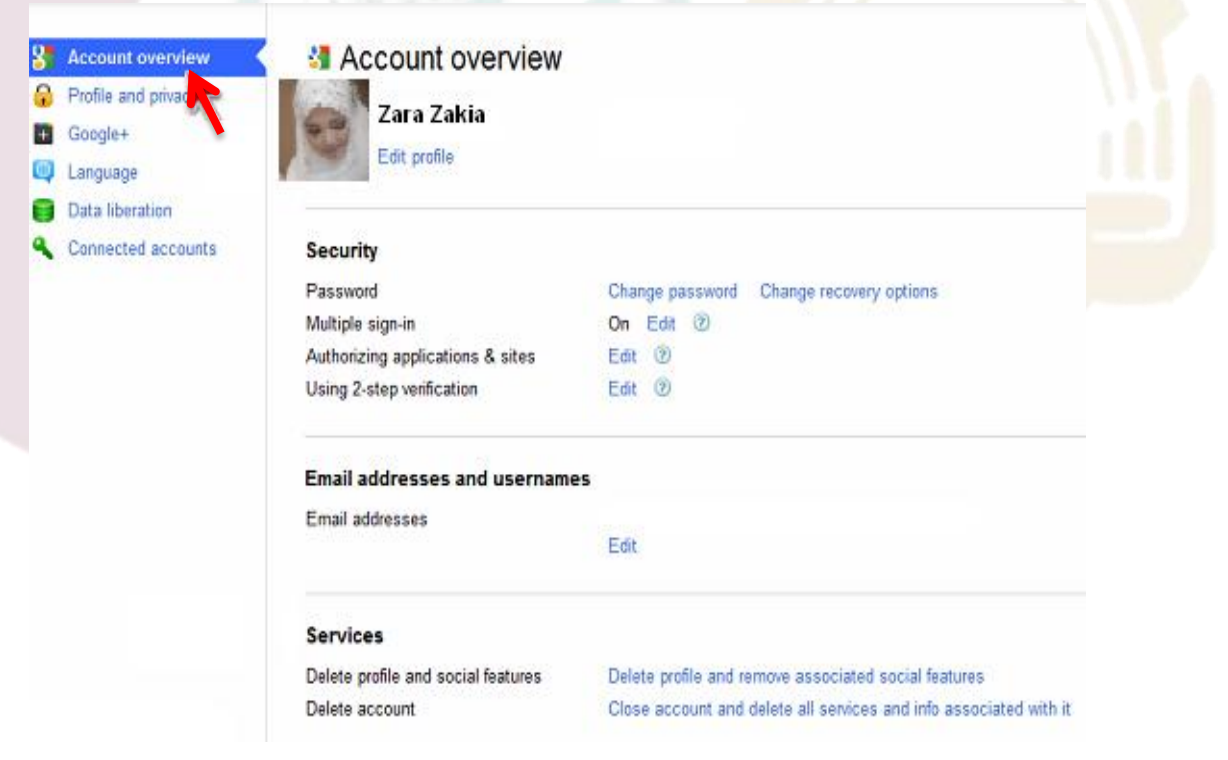

Delete profile and social features کومنتخب کریں اورڈیلیٹ اکاؤنٹ پر کلک کریں پھر آپ نے Delete Google+ Content کومنتخب کرکے "ریموسیلیکٹڈ سروس" پر کلک کرناہے۔ آپکااکاؤنٹ ڈیلیٹ ہوجائے گا۔

<del>ہو</del> یا کسان کی آواز پاکستان کے فور مز

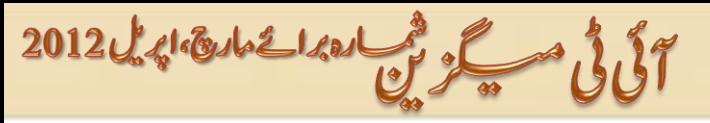

# جی میل سے اپنی تمام ای میلز چیک کریں

اِس ٹرک کی مد دسے آپ اپنے تی میل اکاؤنٹ سے کسی بھی اکاؤنٹ جیسے پاہو،ہاٹ میل وغیر ہ کی ای میل چیک کرسکتے ہیں۔ آپ کسی بھی ای میل سروس پرووائڈرسے کم از کم پانچ اکاؤنٹ کنفیگر کرسکتے ہیں۔ •<br>•اپنے جی میل اکاؤنٹ سے لاگن ہوں۔ •اسنئآؤٹےکرقبیگنٹیسیکآنشپوہیگاُسرپکلکرکںی۔ • Account نٹبرپکلکرکںی۔

سرپکلکرکانےہ۔ُرظنآےئاگآپےناAdd anotheremailaccount ےکاسےنم Get mail from otheraccounts آوکپ•

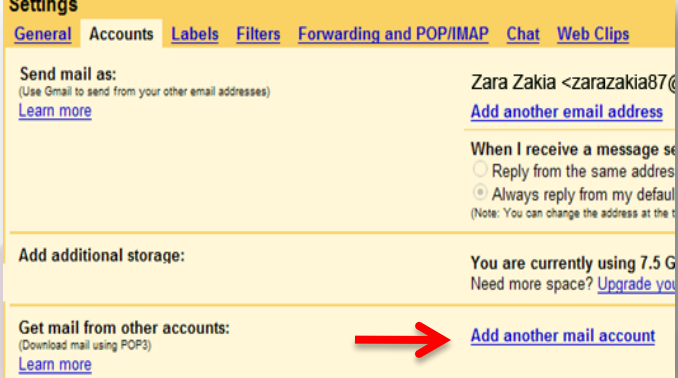

•ایک ون<mark>ڈ وآئ</mark>پن ہو گی۔ آپ نے ای میل اور پاسورڈاینٹر کرناہے۔ باقی آپشنز آٹو میٹیکلی  $\overline{a}$ آپشز آٹو ٹینسیکی سیٹ ہوجائیں گی۔

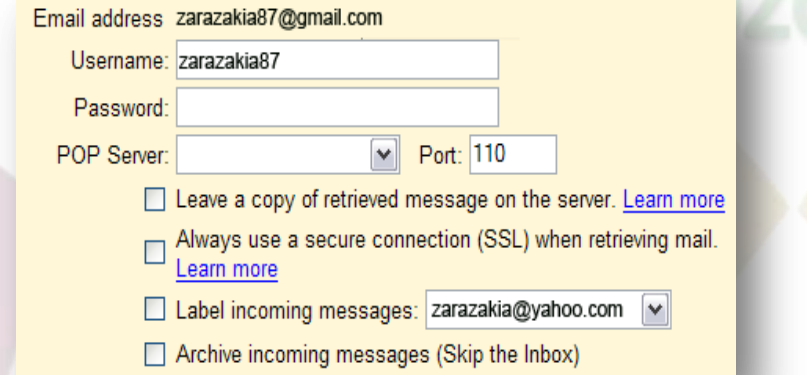

رپکلکرکانےہ۔اکیوڈنوآنپوہیگواہںآپAdd POP3 Email Account آنشپآوکپرظنآےئیگآپےنCheckmail using POP3• نے اپنے دوسرے اکاؤنٹ کاای میل اور پاسورڈاینٹر کرناہے باقی آپشنز خو دہی سیٹ ہو جائیں گی۔ یہاں کام مکمل ہو گیا۔ آپکو آیکپی دیگر اکاؤنٹ کی ای میل جی میل کے اکاؤنٹ میں ہی مل جایا کریں گ۔

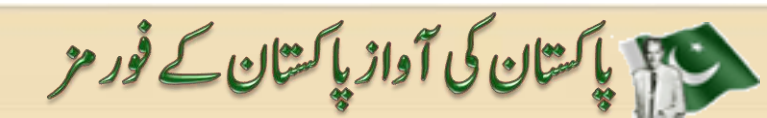

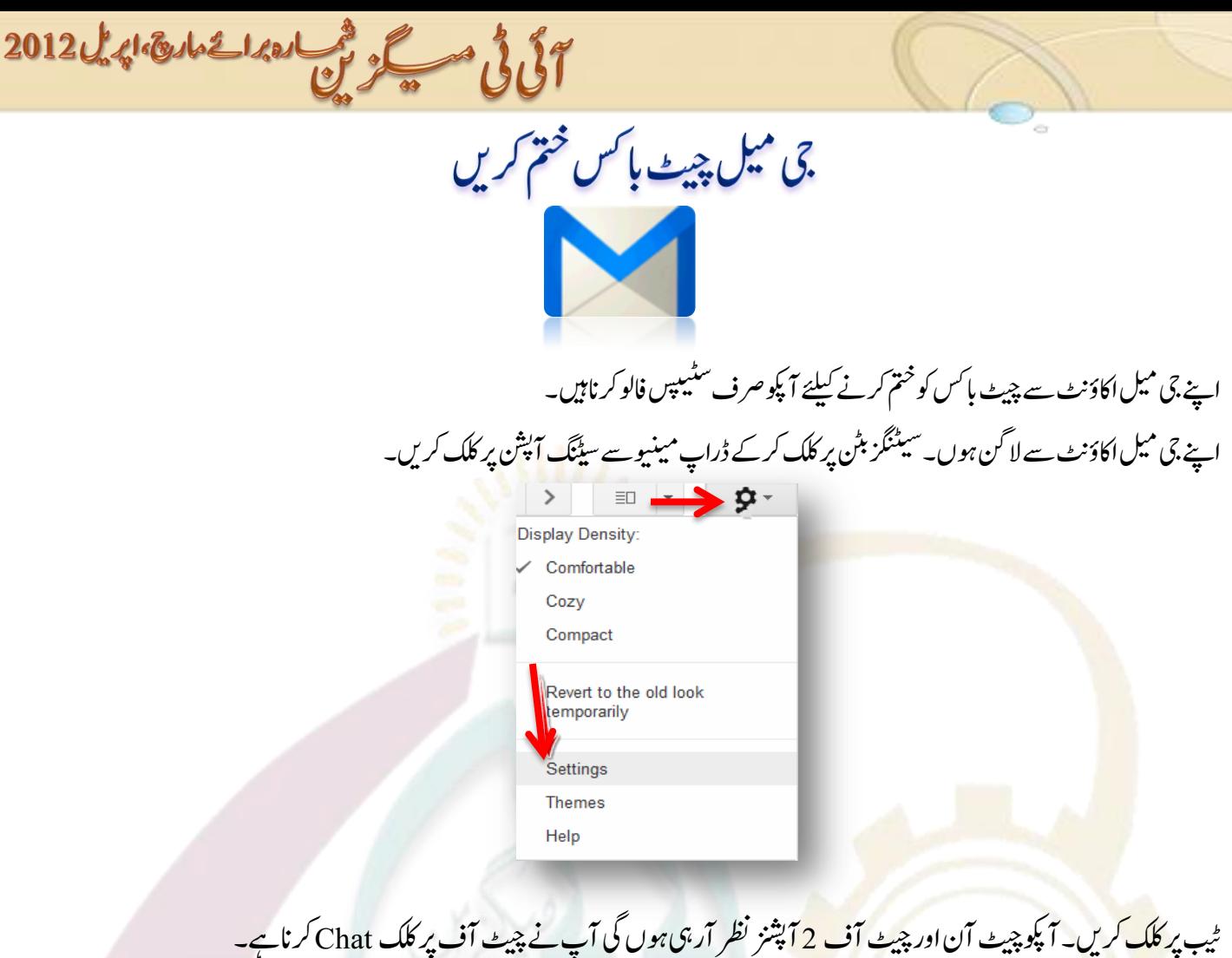

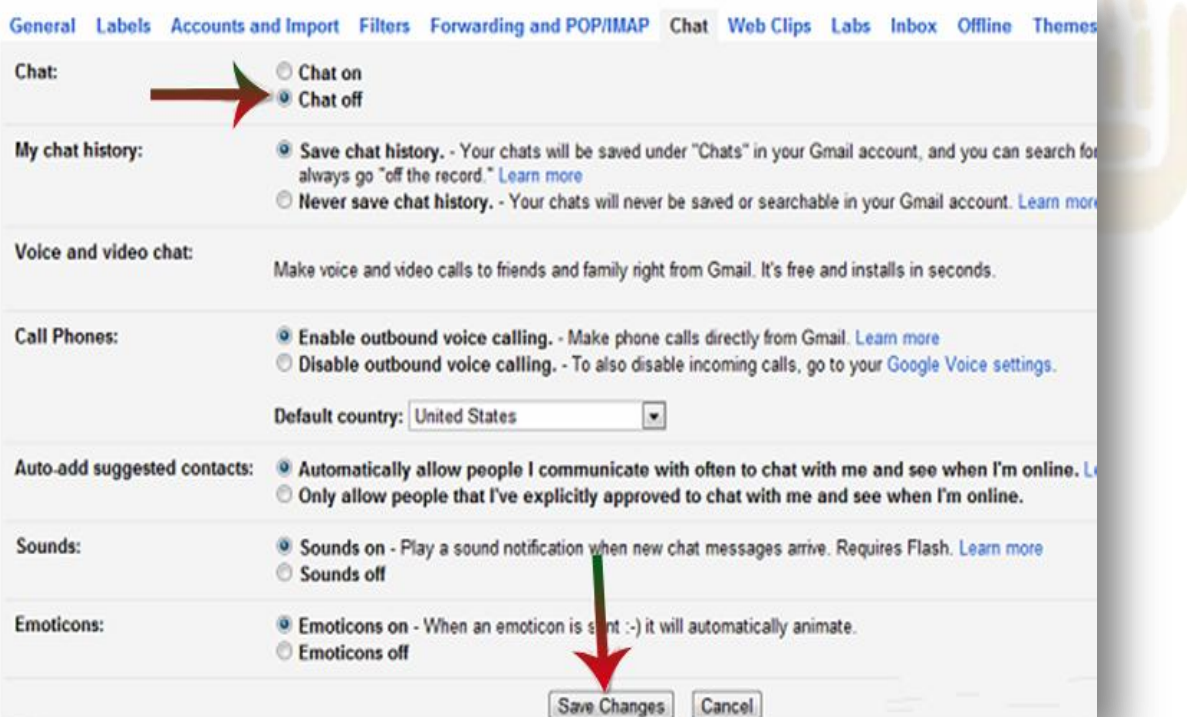

Save Changes پر کلک کر دیں۔چیٹ باکس آف ہو جائے گا۔ آپ بعد میں اسے آن بھی کرسکتے ہیں۔ معینی باکستان کی آواز پاکستان کے فور مز

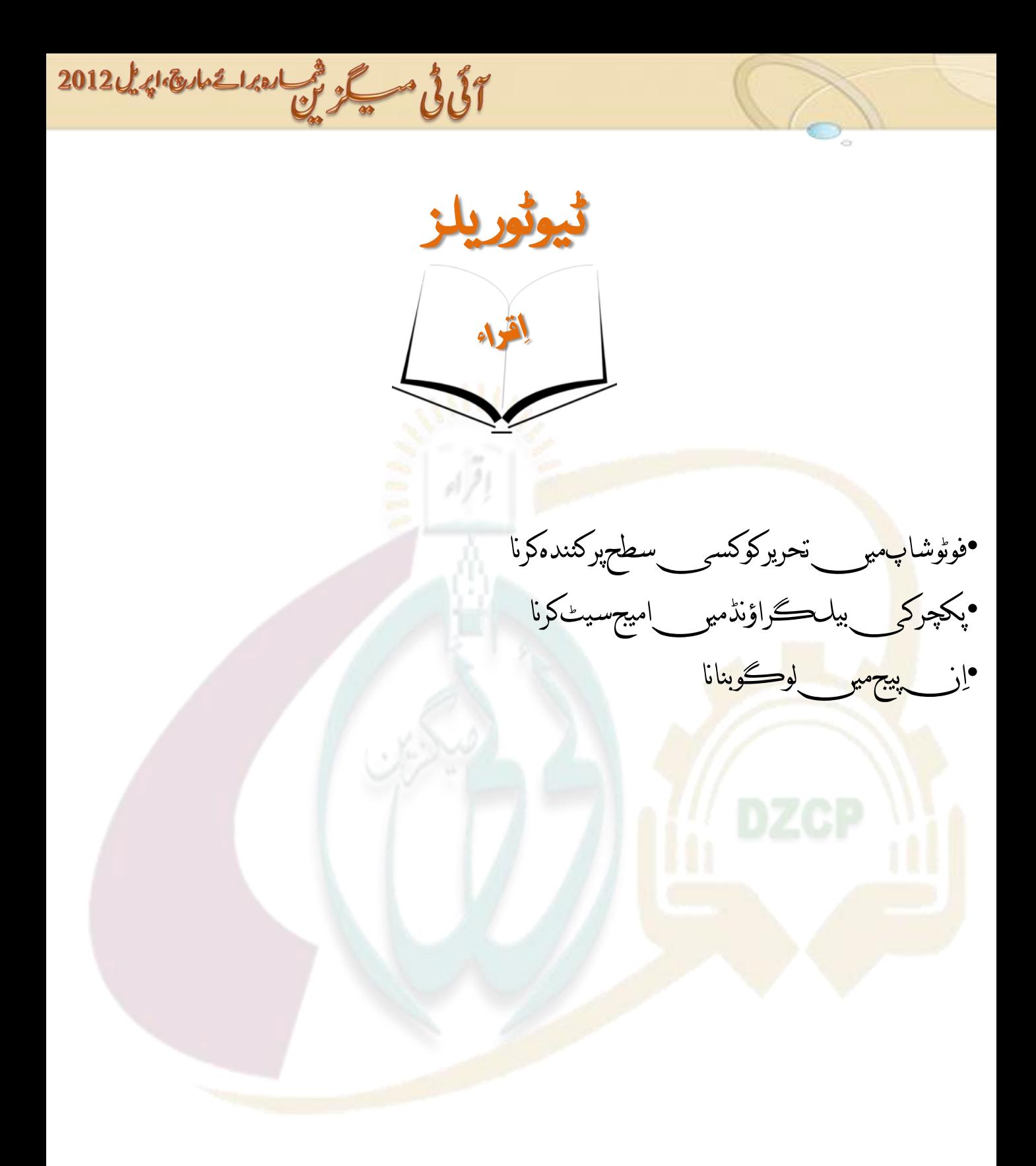

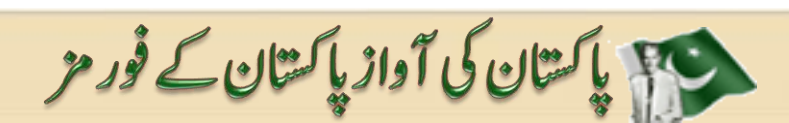

 $25<sub>1</sub>$ 

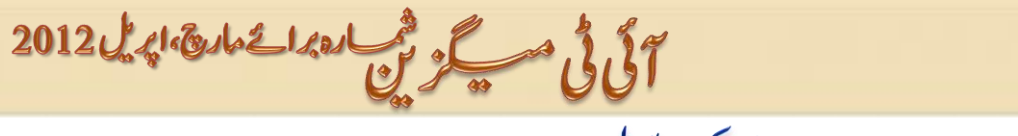

فوڻوشاپ ميں تحرير کو کسي سطح پر کندہ کرنا

(اس ٹیوٹریل کولکھنے سے پہلے پہ فرض کرلیا گیاہے کہ آپ کوفوٹوشاپ کی بنیادی معلومات حاصل ہیں )<br>ہیں یہ سیکیوں سے ڈٹریفوں میں پیش سے سطح کے سے دے لیے ا آ یئے یہ سکھتے ہیں کہ فوٹوشاپ میں تحریر کونسی صح پر کیسے کندہ کیاجاتاہے؟ فوٹوشاپ میں ایک نئی فائل کھولیں۔سائزا پنی مرضی کار ھیں بیک گرائونڈ .<br>. کر ائونڈ کلر کوڈے 8A7968 پیچےاسکرین شانس دیکھیں۔

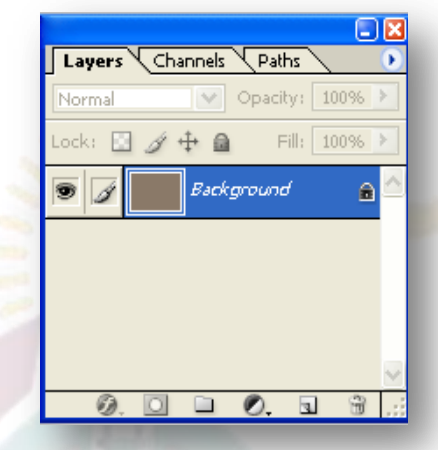

ٹیکسٹ ٹول <mark>کومنتخ</mark>ب کریںاوراپنی مرضی سے کوئی موٹافونٹ منتخب کرکے جو دل میں آئے وہ لکھڈالیں۔میں نے پاکستان لکھاہے،بیک کرائونڈ  $\overline{1}$ کر ائونڈ کلر کے ساتھ اور فونٹ Arial Black منتخب کیاہے جبکہ سائز80رکھاہے۔فونٹ کاسائز ہے ٹیکسٹ لیئر پر کنٹر ول کلک کریں۔ٹیمکسٹ منتخب ہوجائے گی یعنی CTRL+Click

PAKISTAN

لیئر زمینیو میں جائیں اور ٹیکسٹ لئیے  $\overline{\phantom{a}}$  $\overline{a}$ لئیر کو Rasterize کر دیں**ا میج مینیو میں جائی<mark>ں اور</mark> اسکرین شاٹس کے مطابق** سیٹنگز  $\overline{\phantom{a}}$  $\overline{\phantom{a}}$ گ  $\overline{\phantom{a}}$ j رںیھک۔

کی پاکستان کی آواز پاکستان کے فور مز

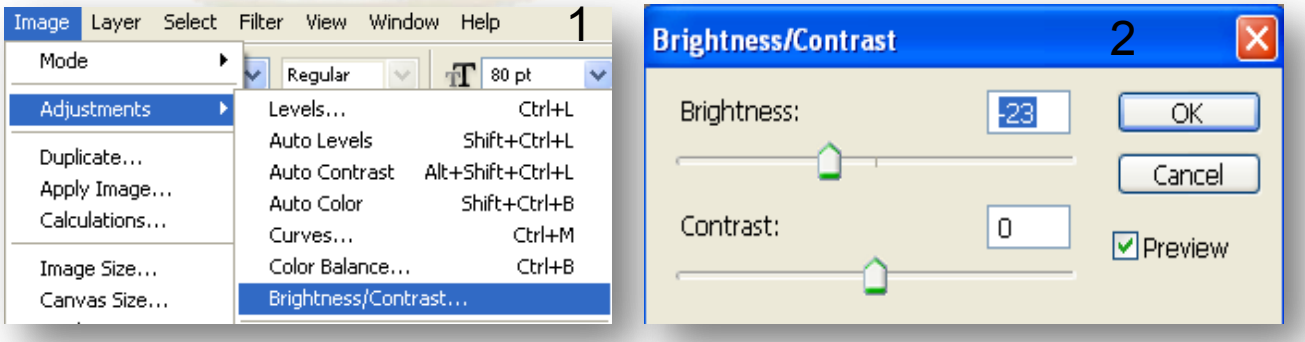

26

آلى فى مسكر فى العدائ مادة الدين 2012

بلینڈنگ آپشنز میں جاکر سکرین شاٹس کے مطابق سیٹنگ رکھیں۔

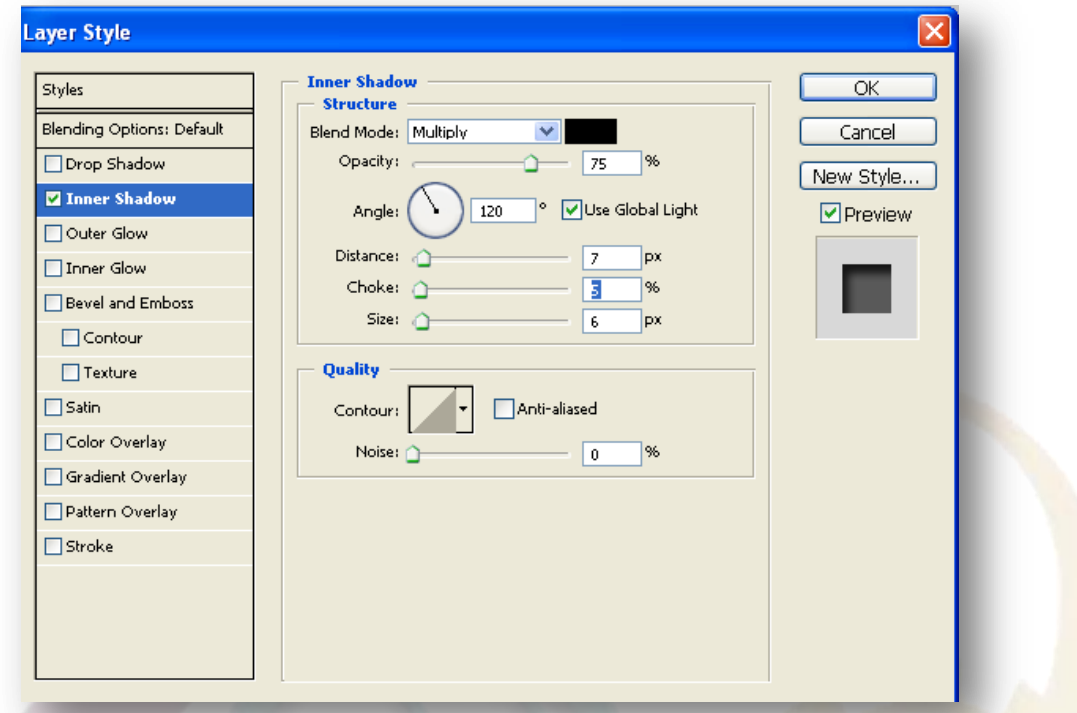

ٹیکسٹ لیئر پ<mark>ر رہتے ہوئے کنٹر ول پلس لیفٹ کلک کریں۔</mark> ٹیکسٹ سیلیکٹ ہو جائے گی۔اب بیک گرائونڈ  $\overline{a}$ .<br>. کر ائونڈ لیئر پر جائیں۔ ایک نیالیئر بنائیں۔ یاد رہے ہہ لیئر بیک ڈن ر<br>م کر ائونڈ <mark>لیئر اور</mark> ٹیکسٹ لیئر کے در میان میں ہو گا<mark>۔اس</mark> لیئر میں سفیدرینگ سے بھر دیں۔ ٹیکسٹ لیئر ز<br>م ے بابیس جانب موجود آنگھ کو بند کر دیں۔ یُچچ آپکو سفید کر اوند پیش اور بیست میرے در کتیان میں ہو گے اس میر میں تعلیم<br>رنگ بھر الیئر نظر آئے گا۔اور سکرین شائس کے مطابق اپنی سیٹنگز گ s<br>S ر<br>د رںیھک۔

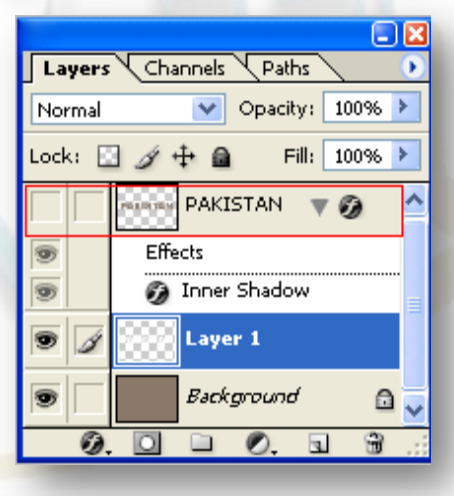

PAKISTAN

27

حیقی باکستان کی آواز پاکستان کے فور مز

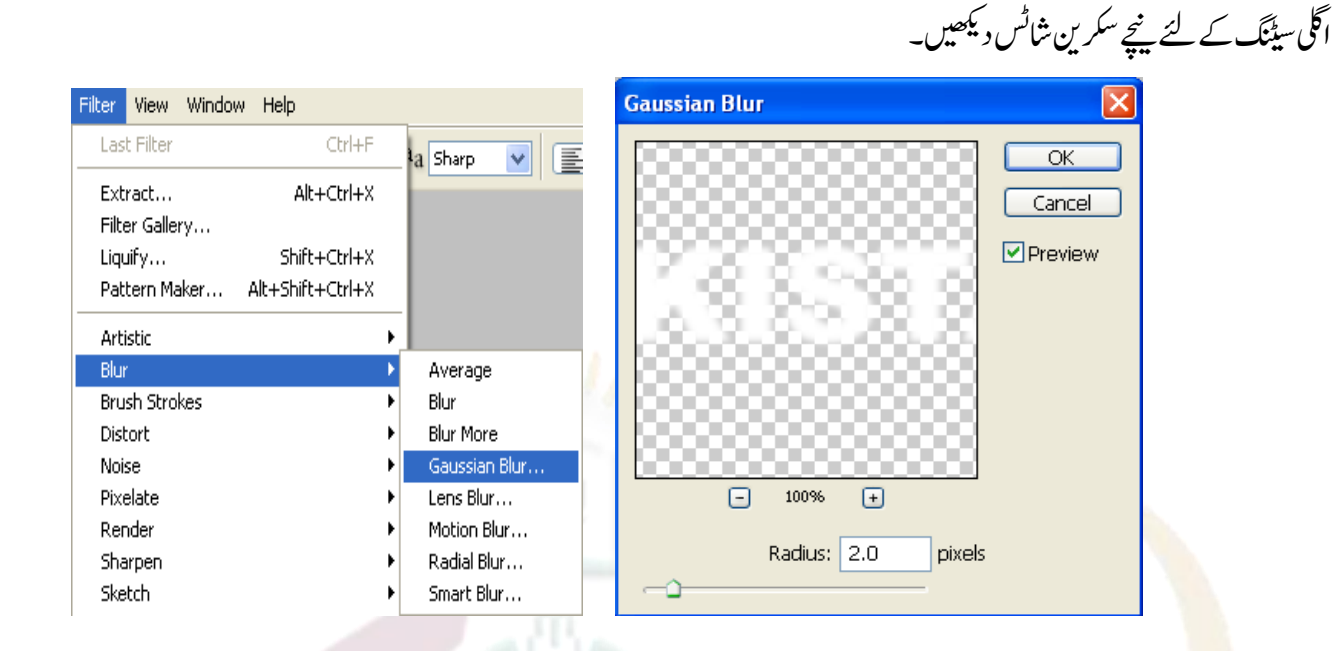

مووٹول کو <mark>سپلی</mark>ٹ کریں اور سفید رنگ بھرے لیئر کو دو پکسلز دائیں اور دو پکسلز پنچے مووکریں۔ یعنی دونوں کیز کو دو دومر تبہ پریس کرنا ہے۔اس لیئر کی  $\overline{\phantom{a}}$  $\overline{a}$ Capacity<mark>کوکم</mark>کرکے 70کرویں۔ٹیکسٹ لیئر جوسب سےاوپر ہےاُس کی آنکھ پر کلک کرکے کھول دیں۔ نتیجہ سکرین شائے میں دیکھیں۔

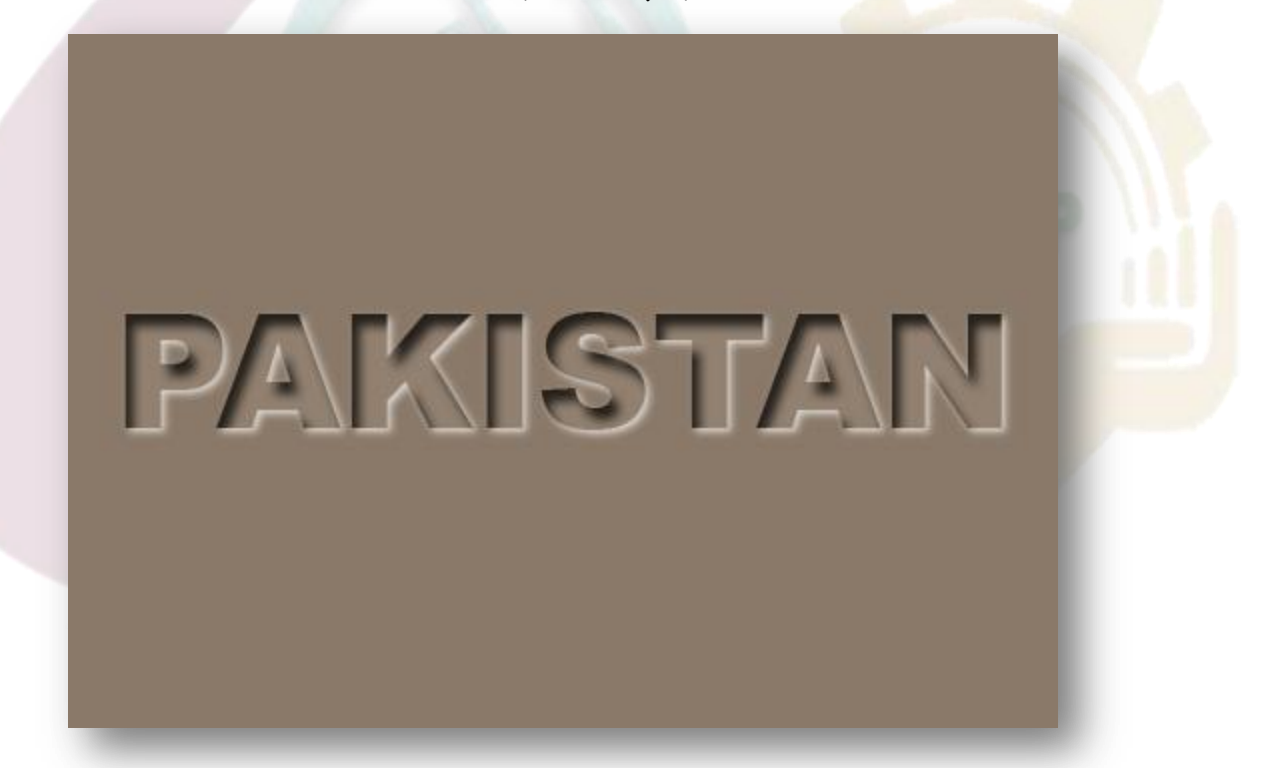

بیک گرائونڈ  $\overline{a}$ کر ائونڈ لیئر پر حائیں اور اُس کو ڈپلیکیٹ کرکے ایک دوسر کی کاپی بنائیں اور اس نئے لیئر کی آنکھ بند کر دیں۔ بیک کر ائونڈ .<br>. کرائونڈ لیئر پر حائیں اور سکرین شانس کے مطابق عمل کریں۔

کی پاکستان کی آواز پاکستان کے فور مز

28

آلَ فَى مَسْكَرْ مِنْ العداسة مادة الدين 12012

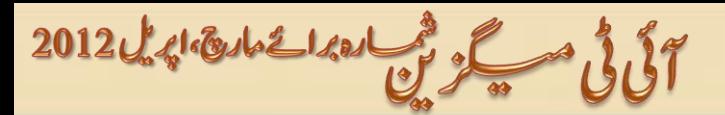

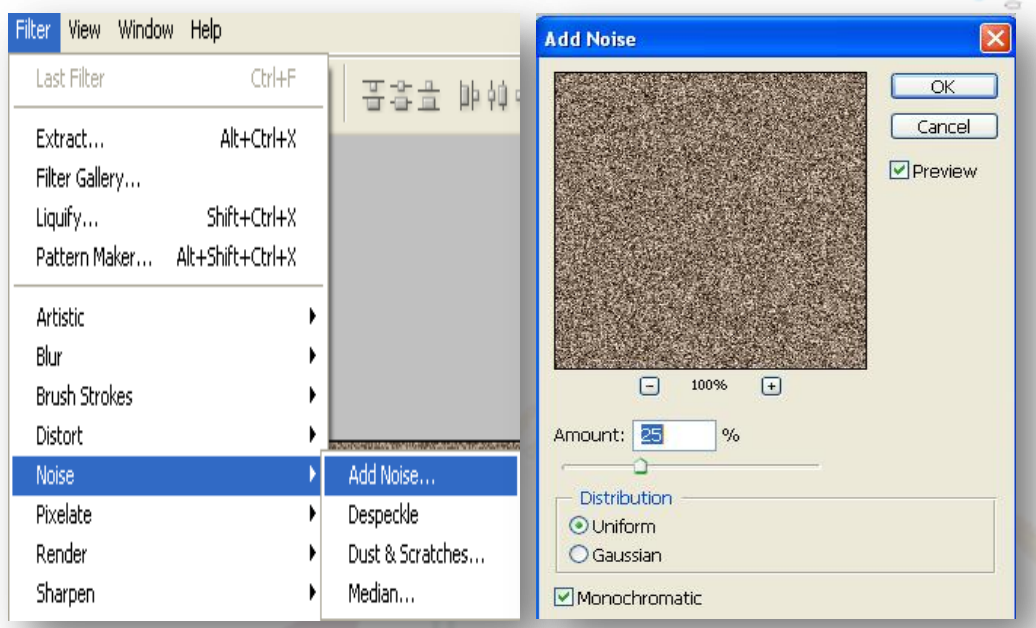

#### بیک گرائونڈ<mark>لیئر</mark> کے اوپر والے لیئر کی capacity کم کرکے 80کر دیں۔سکرین شا<sub>ٹ د</sub>یکھیں۔

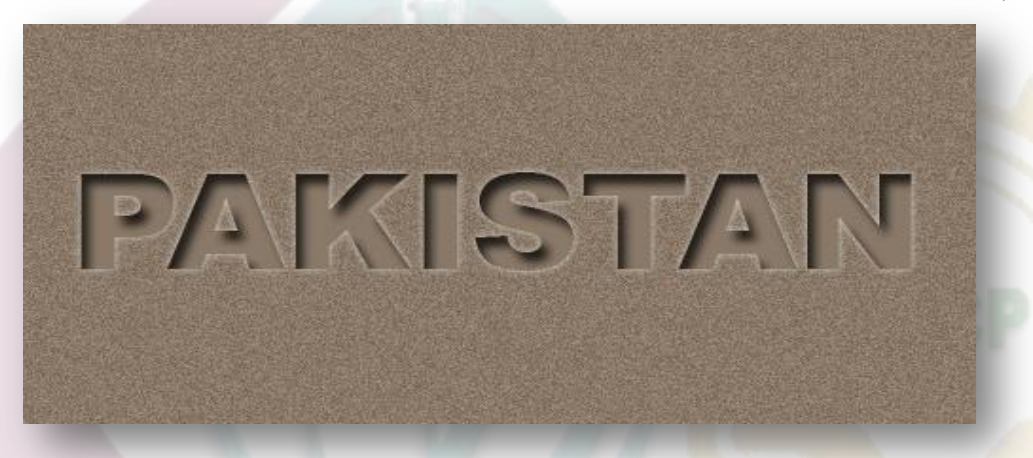

پاکستان لیئر یعنی ٹ<u>یکسٹ لیئر پر</u> جائیں اور سیٹنگز سکرین شا<sub>ٹ کے</sub> مطابق رکھیں۔

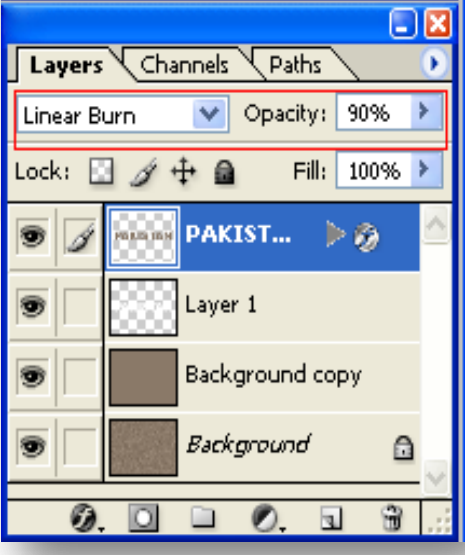

معلق باكتان كى آواز پاكستان كے فور مز

آلى فى مسكر فى العدائ المائة الدين 12012

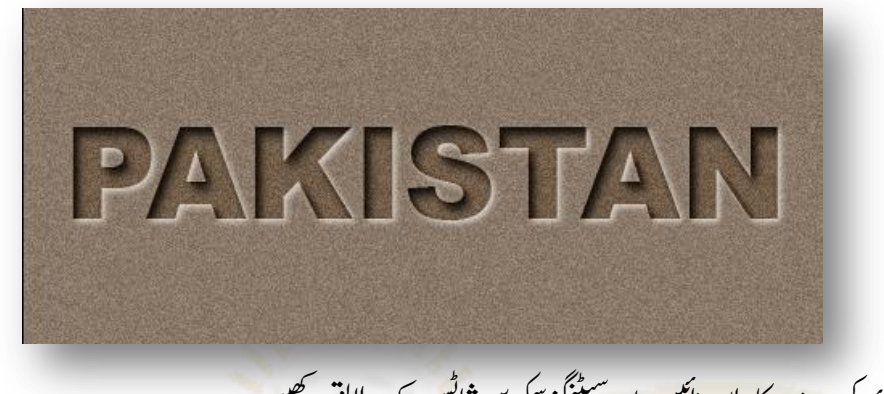

#### سیٹنگز سکرین شاٹس کے مطابق رکھیں<mark>۔</mark> گ بیک کراؤنڈ کے بعد والے لیئر کی دومزید کاپی<u>اں بنائیں۔اور</u>

آاپکاامیج نیچے والے سکرین شاٹ کے مطابق ہو گا۔

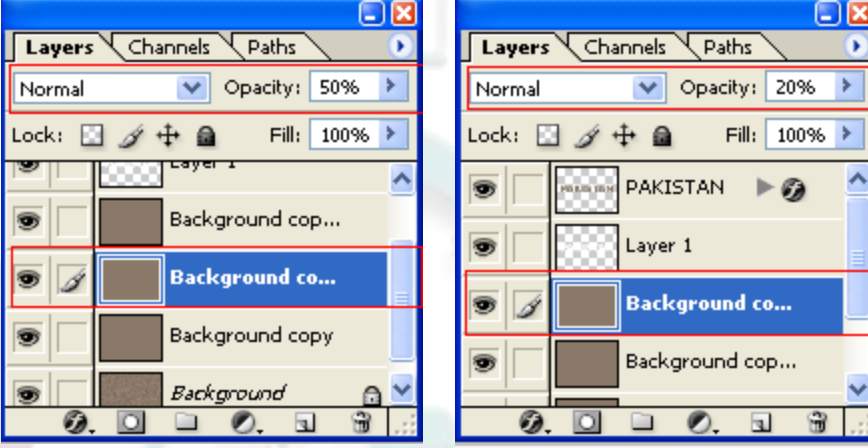

اور <mark>بیر رہافا<sup>ئن</sup>ل ا</mark>میج ! ع<mark>جھے اُمید ہے کہ آ پکو بیہ ٹیوٹوریل پسند آ</mark>یاہو گااور <u>پ</u>چھ نہ پچھ ضر ور سکھاہو گا۔شکر بیہ

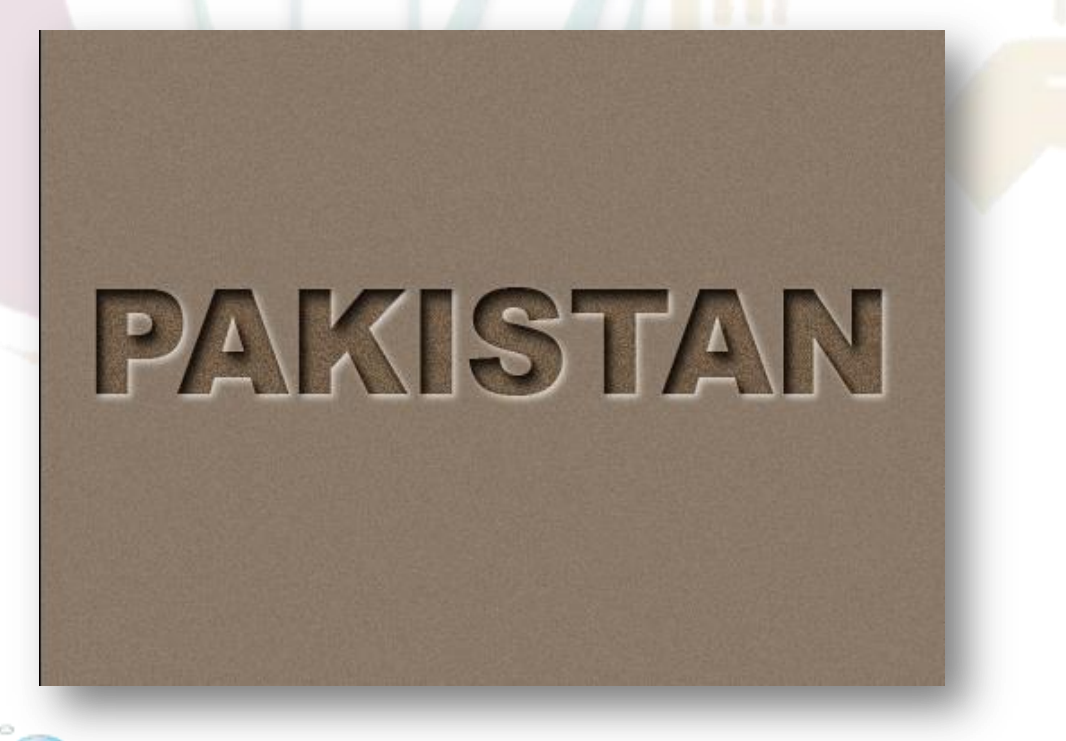

حید یا کسان کی آواز پاکستان کے فور مز

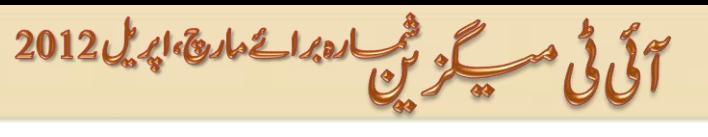

پکچر کی بیک گراؤنڈ میں اپیج سیٹ کرنا

ایڈوب فوٹوشاپ میں کوئی بھی امیج اوپن کریں۔

ےہ۔Ctrl+C

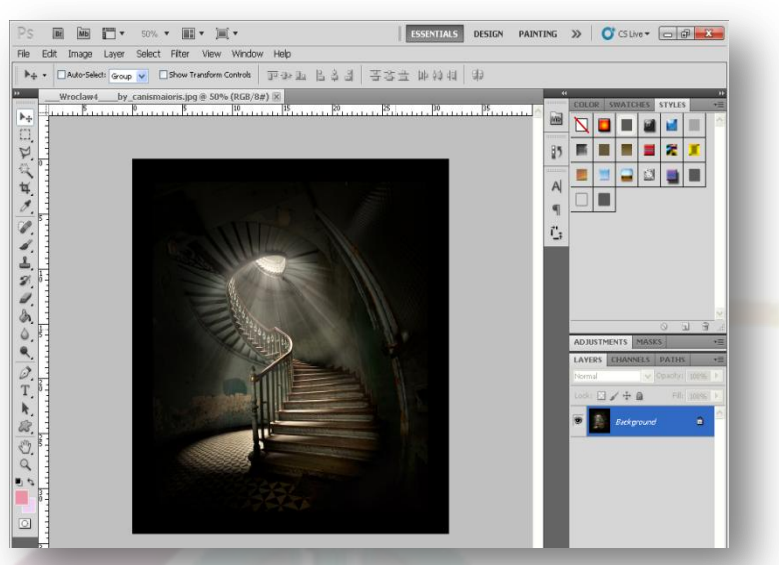

اسکے بعد اُ<mark>س امی</mark>ج کواوپن کریں جسکوبیک گراؤنڈ میں لگاناہے۔ پچ<sub>ر</sub>اوپن ہو جائے تواُسکو Ctrl+A پریس کرکے منتخب کریں اورکاپی کرلیں جسکی شارٹ کی

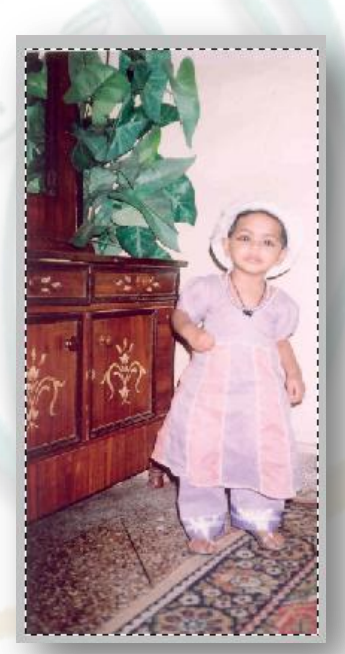

اب اُس اپنج کوبیک گراؤنڈ والی اپنج پر پپیپ کریں۔ پپیپ کرنے کی شارٹ کی Ctrl+V ہے۔اسکے بعد اپنج کومطلوبہ جگہ پرایڈجسٹ کریں۔ L پریس کرکے Polygonal Lasso Tool سیلیک کریں اور پکچر کواوپنی مر ضی کے مطابق منتخب کریں۔ Select مینیو میں جاکر Inverse پر  $\overline{\phantom{a}}$ کلک کریں جس سے مکمل بیک گراؤنڈ سیلیکٹ ہو جائے گا۔ پھر Del Key پریس کر دیں۔

فائنل ویو (Final View)

کی پاکستان کی آواز پاکستان کے فور مز

31

آلى فى مسكر مى العدائ المائة الدين 12012

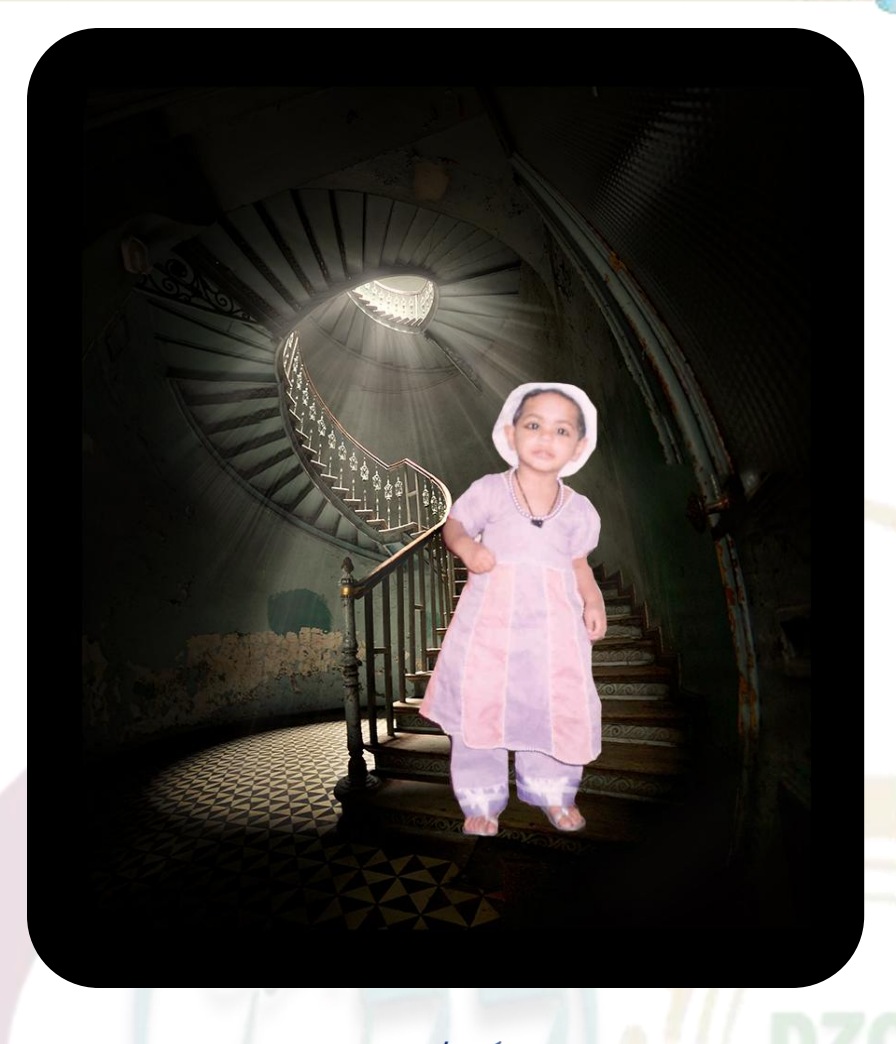

إن پیچ میں لو گو / واٹر مارک بنانا

یوں <mark>تو</mark> آجکل ہر ایڈو<mark>ب فوٹو</mark>شاپ اور مخل<u>ف سوفٹ ویئرز نے</u> لوگو بنانے کاکام کافی آسان کر دیاہے۔لیکن اکثرلوگ اس کے استعال سے ناواقف ہیں اوران پیچ ایک <mark>ایسی چیز ہے جسکااستعال یونی کوڈ کے باجو دبھی آج کل</mark> بہت کیاجاتاہے۔اِن تبتیج میں بھی آپ اپنے نام، آر گنائزیشن وغیر ہ کے نام کالوگو با آسانی بناسکتے ہیں اورواٹرمارک کے طور پر استعال کر <del>سکت</del>ے ہیں۔سب س<mark>ے پہلے اِن پ</mark>یج اوپن کریں۔اپنایا آر گنائزیشن یا کوئی بھی نام جسکو ایز آ واٹرمارک استعال کرنا ہے کھیں۔اُسکو بالکل لائیٹ کلر دیں تاکہ وہ ٹیکسٹ پر اثرانداز نہ ہو <mark>نیز سائزایتی مرضی کے مطابق جتنارکھناچاہی</mark>ں رکھ<sup>لی</sup>ں۔ پھر File>>Export Page میں

جائیں۔

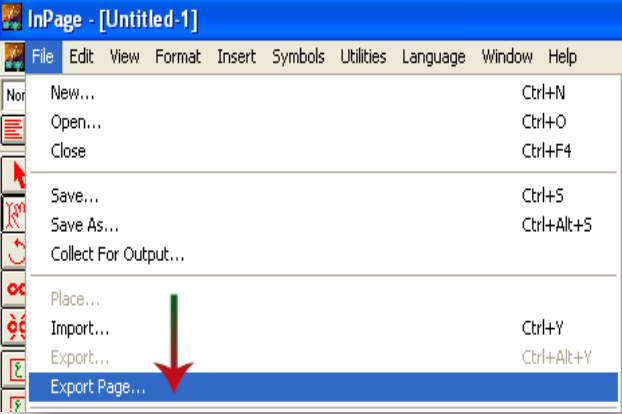

حیقی باکستان کی آواز پاکستان کے فور مز

آلى فى مسكر فى العدائ المائة الدين 12012

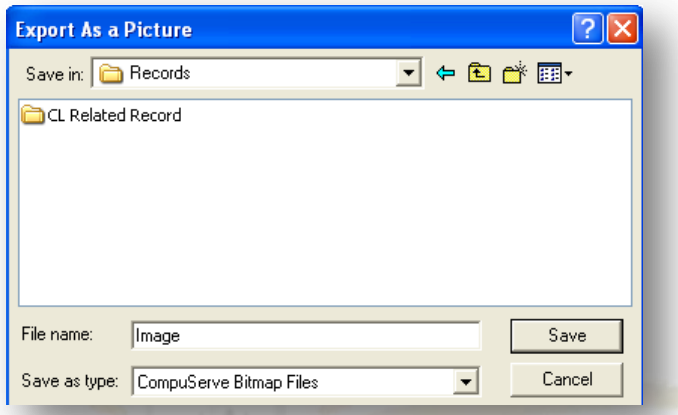

ڈائیلاگ باکس آپن ہو گا۔ Brows پر کلک کریں۔ یہاں امیج کوکوئی سابھی نام دے کر سیوکرلیں۔

اُس امیج پر رائٹ <mark>کلک کرکے Edit سیلیٹ کریں۔ وہ انتیج Paint میں اوپن ہو جائے گا۔ File>> Save As پر کلک کرنے سے ایک باکس</mark> آین ہو گا۔ <mark>آپ</mark> نے امیج کو JPEG فار میٹ میں سپوکرناہے۔

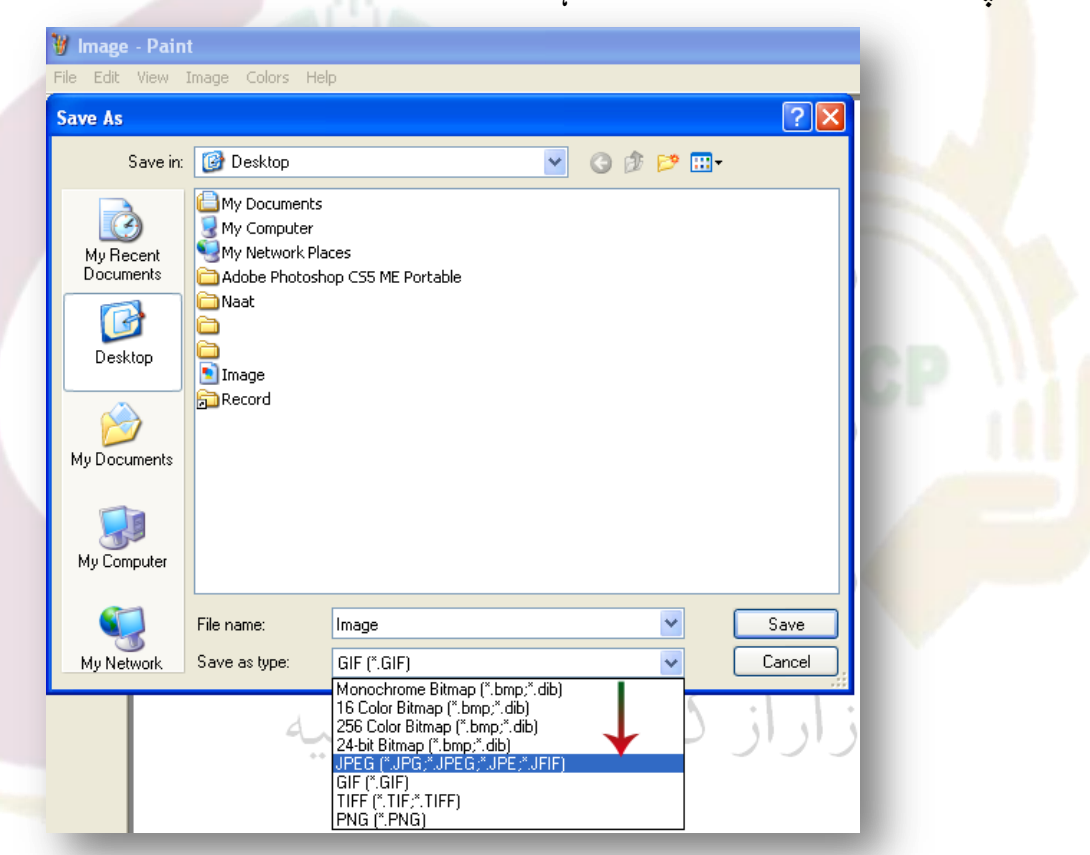

یہاں واٹرمارک /لوگو تیار ہے۔اگلاکام اسکواِن پیچ کے بیک گراؤنڈ میں سیٹ کرناہے۔ آپ اِن پیچ پر پچھ بھی لکھ لیں۔ تمام written material کھنےکے بعد آپ نےاِس ایروں <mark>ک</mark>ا رپکلکرکانےہ۔

حیقی باکستان کی آواز پاکستان کے فور مز

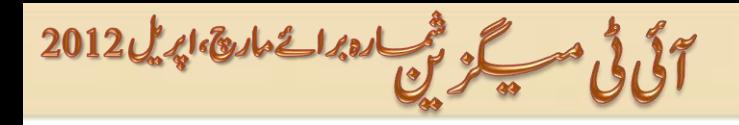

Place>>Fileرپاجںیئ۔اکیابسکآنپوہاگ۔آپےنسجہگجرپاُساجیموکویسایکےہواہںےساُوکسبختنمرکںیاوریسکیھبہگجرکرسرھکرککلک کریں۔انیچ پلیس ہوجائے گا۔اِسکو پیچ کے حساب سے ایڈ جسٹ کرلیں۔

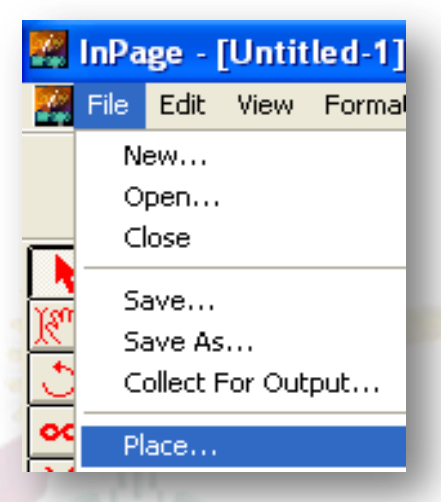

ایڈجسٹ <mark>کرنے کے بعد Edit>>Send to Back پر کلک کریںا بیچ ٹیکسٹ کی بیک پر چلاجائے گا۔</mark>

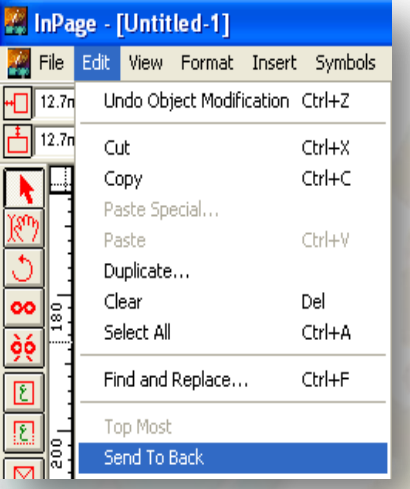

جب آپ نے ٹیکسٹ کوایزاینا فیج سیوکر ناہو تو Ctrl + A پریس کرک<mark>ے تمام کوسیل</mark>یکٹ کریں گے تاکہ بیک گراؤنڈ بھی منتخب ہو جائےاور پھر سیوکرلیں۔  $\overline{a}$ 

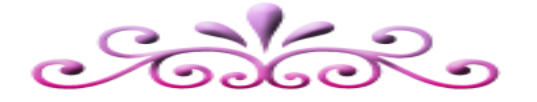

حیوا پاکستان کی آواز پاکستان کے فور مز

آلى فى مسكر فى العدائ المال 2012

### **Internet Explore 9 Keyboard Shortcut Keys**

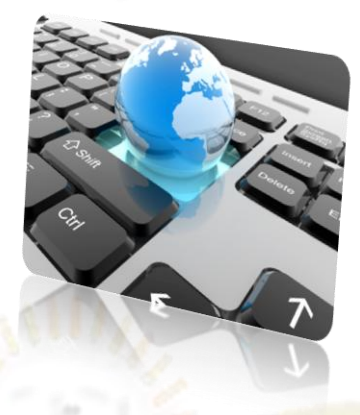

#### Using Print View

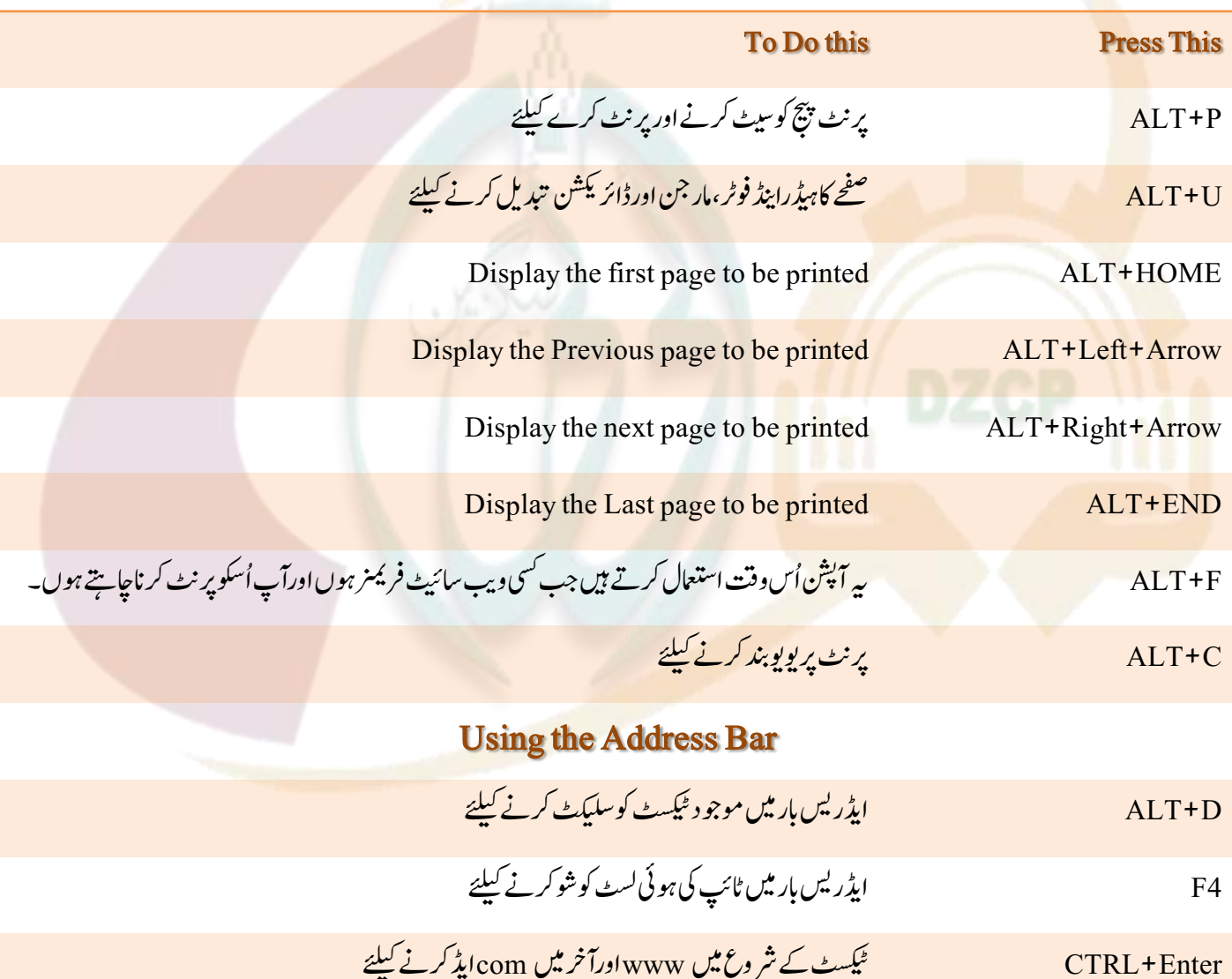

حقق باكستان كى آواز پاكستان كے فور مز

آلَ فَى مَسْكَرْ مِنْ مَسَارَ المَعَادِ 2012

#### Opening Tool Bar Menu

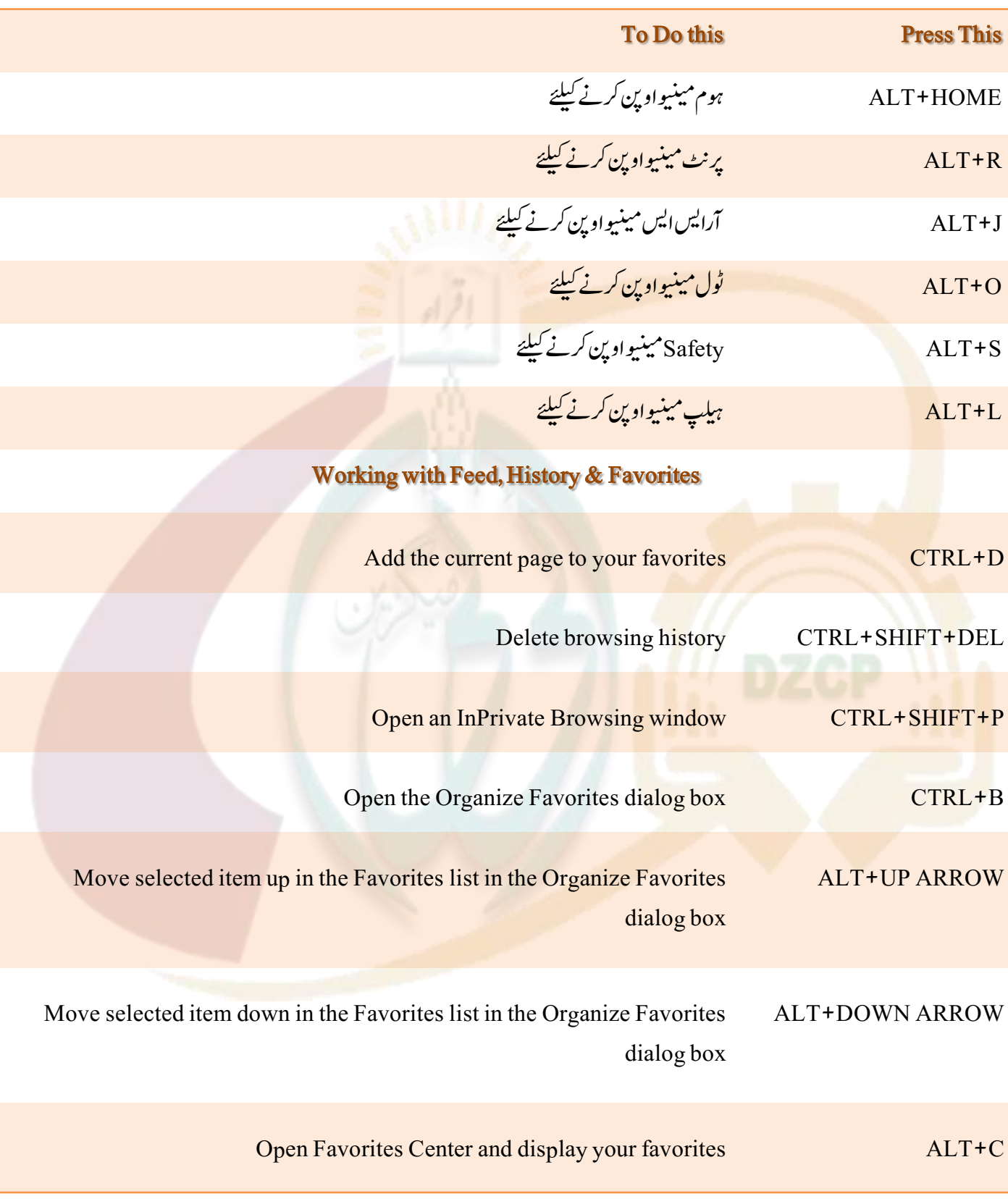

حتالا باكتان كى آداز باكتان كے فور مز

آئی ٹی مسکو ٹی اور اے مارے اپر ان 2012

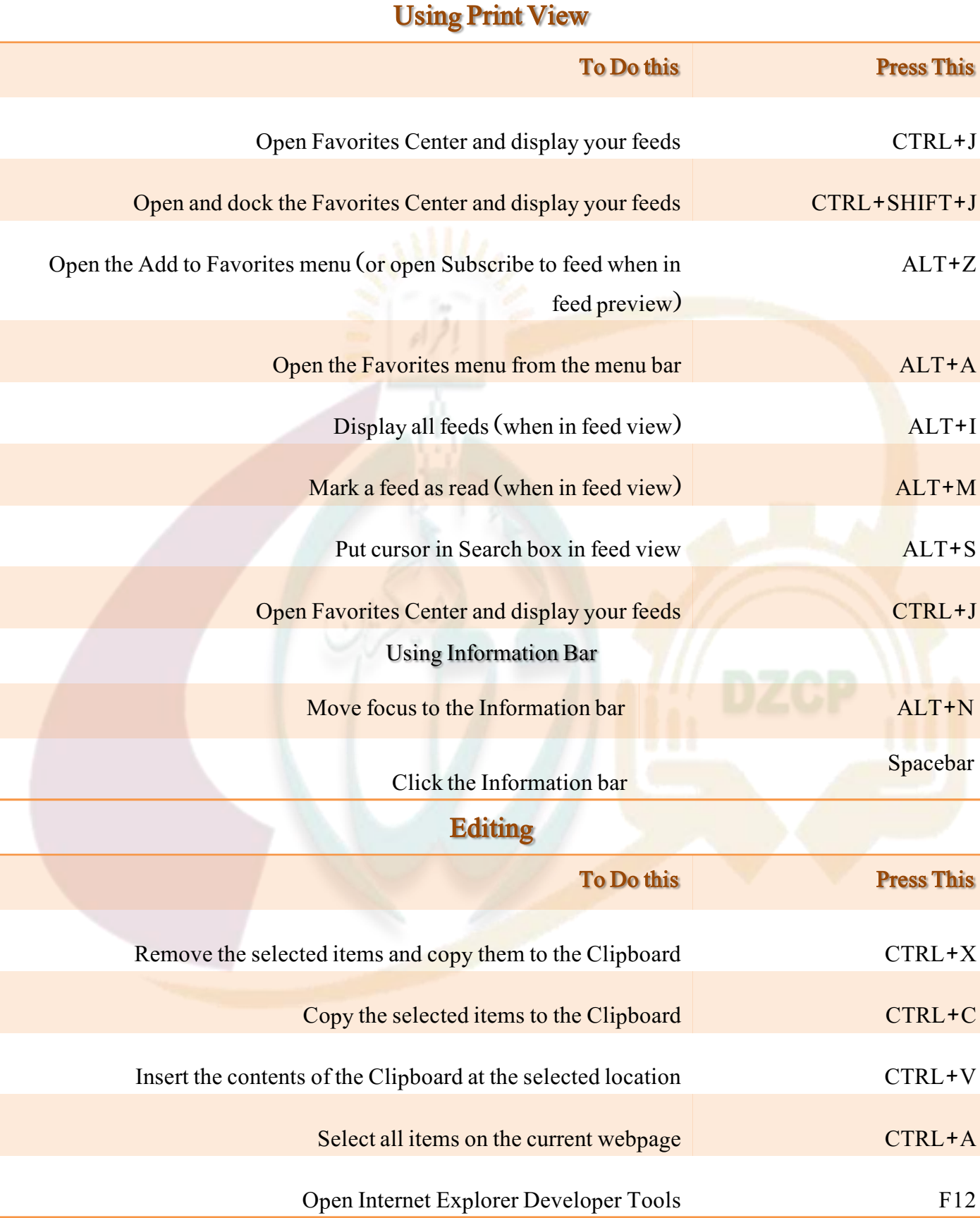

حتالا باكتان كى آداز باكتان كے فور مز

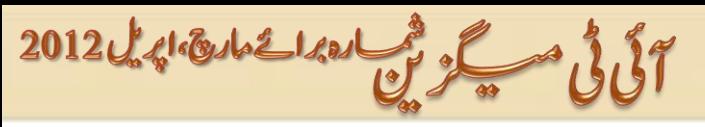

ویب *سائنٹس میں رائیٹ کلک ان ایبل کری*ں

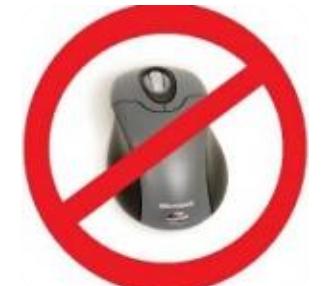

آپ نے دیکھاہو گا کہ کئی ویب سائیٹس پر رائٹ کلک ڈس ایبل ہو تاہے جس سے آپ <mark>مواد کوکاپی ٹہی</mark>ں کرسکتے۔اِس *ٹر*ک سے آپ کسی بھی سائیٹ میں ڈس ایبل کلک کوکلک کرسکتے ہیں۔ آپ نے جسٹ اپنے بر اؤزر میں جاواسکر پٹ کو ہلاک کرنا ہے۔

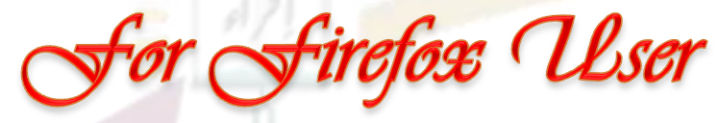

Tools>>Options>>Content آپ نے Enable JavaScript باکس کواکن چیک کرناہے اوراوکے کر دیں۔

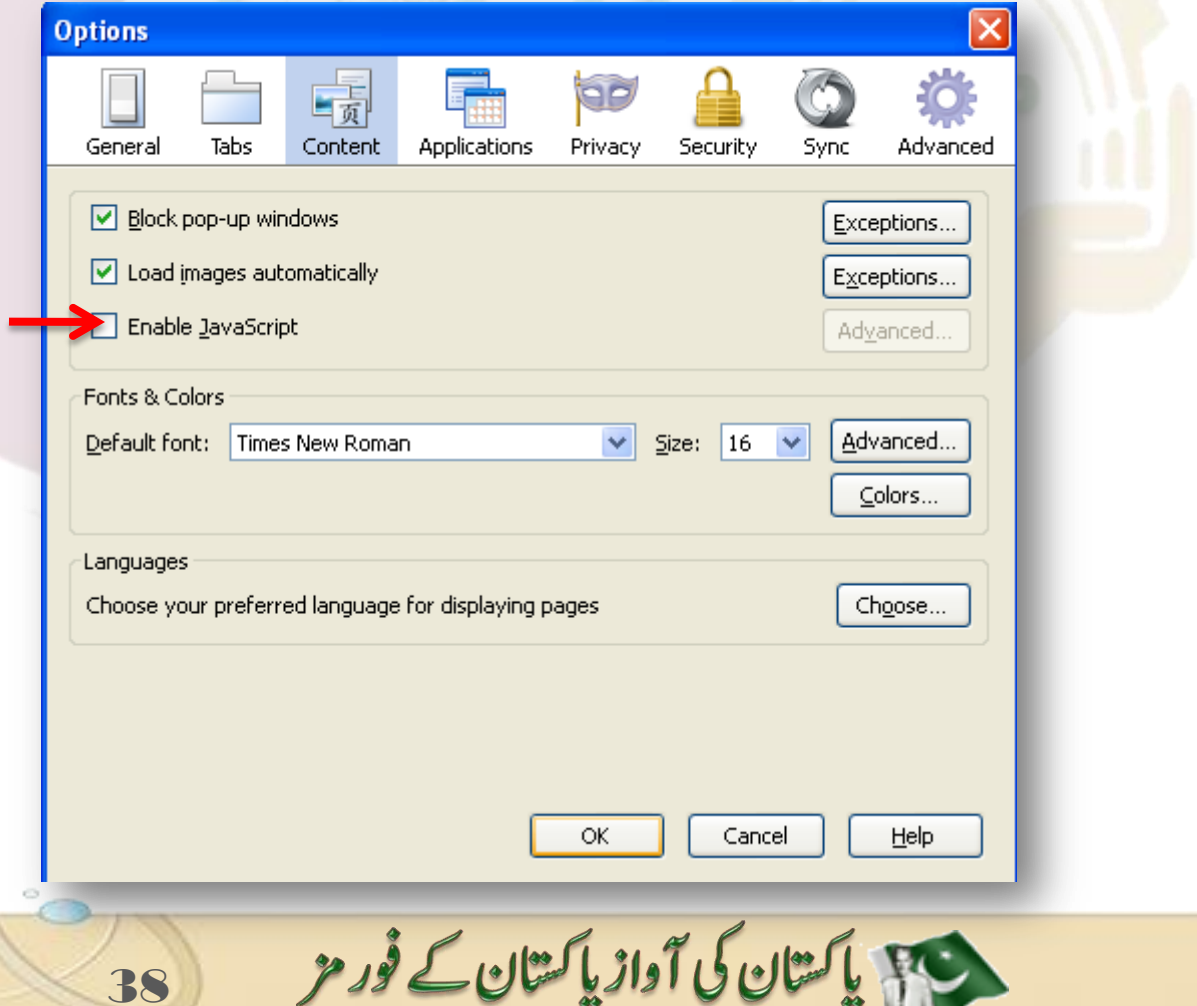

فى مسكور فى المعدا فى مارى الإلى 2012

for Google Ohrome User

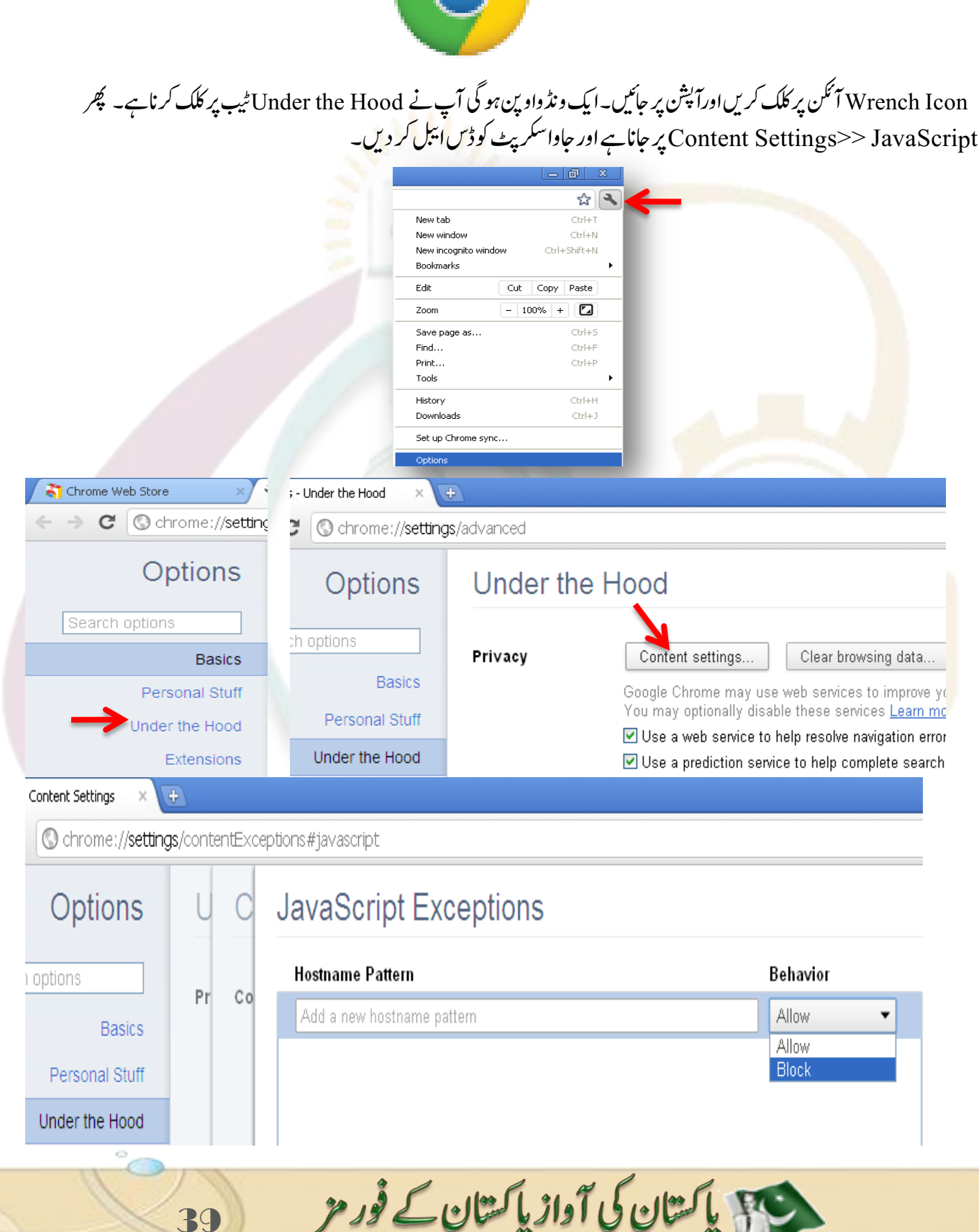

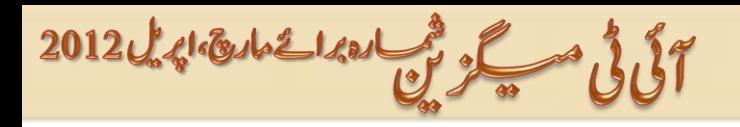

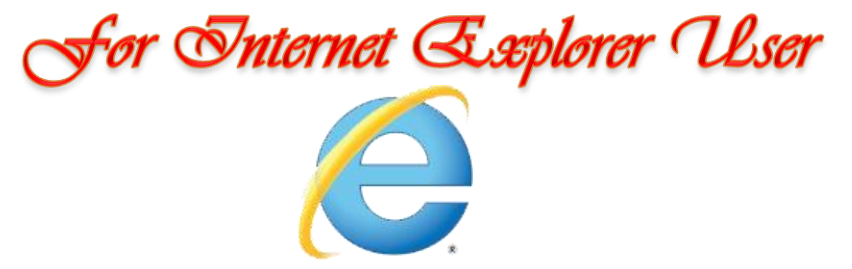

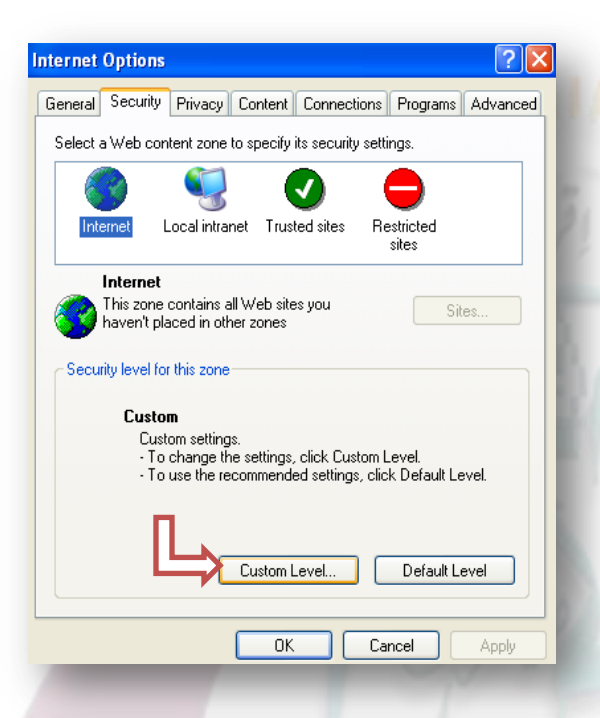

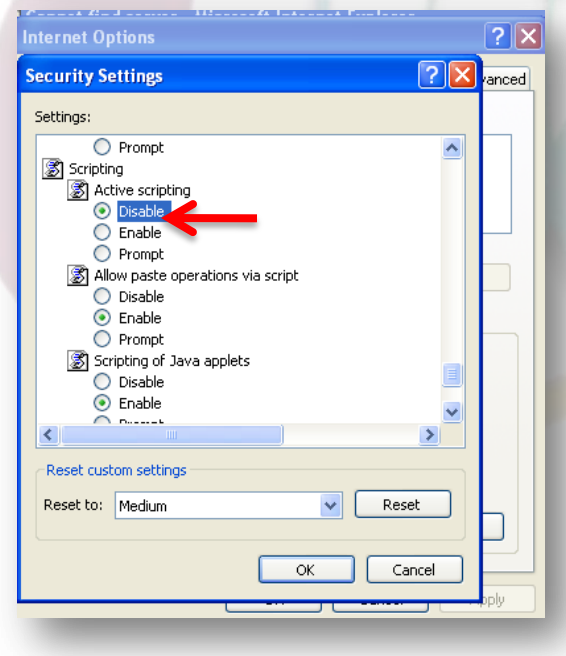

Tools>Internet options>Security Custom Level پر کلک کریں۔

 $\ddot{\phantom{0}}$ سکر پ<mark>ننگ سیکشن میں جائیں اور Active Scripti</mark>ng کوڈس ایبل کر دیں۔

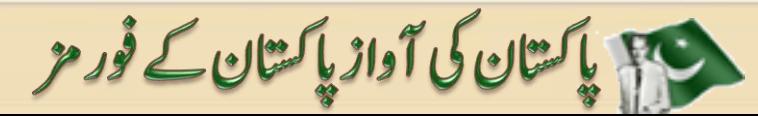

آلى فى مسكر فى المعدا عمارة المدل 2012

 $\overline{\phantom{a}}$ 

#### **New 3G Connections for Mobile**

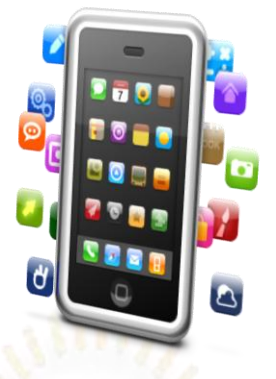

موبا ئلزمیں 3G کنیکشنزایک  $\overline{a}$ ئ .<br>ان کنیکشنز ایک جدیدینہ صرف فیشن اور نواجونوں کیلئے ایک کریز بھی ہے۔ جہاں اس<mark>کاف</mark>ا <sub>کی</sub>رہ تیز ترین انٹرنیٹ کاحصول ہے وہیں ایک نقصان اسکا J مہنگاہونا بھی ہے<mark>۔اگر</mark> آپ جسٹ ای میل پڑ ھنااور سینڈ کرناچاہتے ہیں یادُوسر کی سائیٹس سرچنگ تو آپ اپنے پر انے نیٹ مسیکشن  $\overline{a}$ س<br>کنیکس<sup>ین</sup> j کے ساتھ بھی کرسکتے ہیں کیونکہ تھری <mark>جی کی</mark> ضرورت آپکوہوتی ہے جب

You want to send & receive huge attachments - 1

3G has the additional benefit of video calling -2

3۔ 3 جی سروس اور کنٹیکو ٹیو پٹی کافی incompatible ہے لیکن اگر آپ اپنے فون کو ایز آموڈ <sup>یم</sup> استعال کرناچاہتے ہیں یا کرتے ہیں تو تفری جی لنٹیکشن  $\overline{\phantom{a}}$  $\overline{\phantom{a}}$ س<br>کنیکسن سپیڈ کے <mark>لحاظ سے بہت بہتر ہے۔</mark>

4۔ اسکا ایک پہلواور بھی قابلِ غور ہے کہ 3G is the heavy battery drainage that all 3G phones suffe<mark>r</mark> from کہ۔اسکاک ایک الگ<mark>ےسے بیٹر</mark>ی رکھناہو گی کیونکہ ایک بیٹری کم از کم 4 یا 5 گھنٹے نکالے گی۔ بی<sub>ر</sub> آپکے استعال پر منحصر ہے۔ جبکہ GPRS موبائل بیٹری اس سے زیادہ چل جا<mark>تی ہے۔ 3.3 کنیک</mark>شن پ کش کن י<br>ג لینا ہے یا *نہ*یں ا<u>سکاانحصارا ک</u>یا استعال اور ضرورت پر ہے۔ اگر آپکواسکی ضرورت نہیں ہے کیکن پھر بھی آپ فاسٹ نیٹ سپی<u>ٹر کے خواہشمند ہیں تومندر جہ ذیل 2 باتوں کومیر نظر رکھتے ہوئے بھی آپ</u> تھری جی کنیکشن پ کش کن .<br>. استع<u>ال کر سکتے ہیں</u>۔ ک اگر آ پکواسکی ضرورت نہیں ہے تواسکوٹرن آف <mark>کر دیں۔فو</mark>ن G2 پر سوچٔ کر جائے گااور بیٹری کی بھی بچت ہو گی۔ جب کبھی ضرورت ہو اسکو آن کرلیں۔

**س**ویب سائٹس سرچ کرتے یا کوئی سائیٹ اوپن کرناہوتوموبائل ورژن اوپن کریں <mark>نیز اوپرابراؤزاستعال کریں کیونکہ یہ ویب کو کمپریس کر دیتا</mark> ےہ۔

اور ضرورت پوری ہوجائے تو اسکو واپس ٹرن آف کر دیں اور جی 2 استعمال کریں۔ بلاشُہہ بیہ ایک فائدہ مند ایجاد ہے لیکن ضرورت کے تحت استعمال کی جائے تونہ صرف پیسوں کی بچت ہو گی بلکہ آ پکی موبائل بیٹری کی بھی بچت ہو گی۔۔

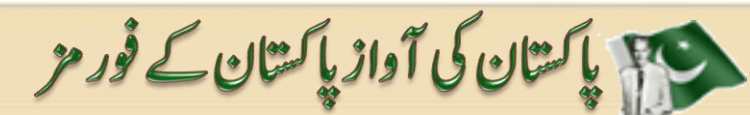

آلى فى مسكر فى العدائ الدائة الدائدة 2012

#### **Send us your feed back and Articles**

**itmasdzcp@smail.com** 

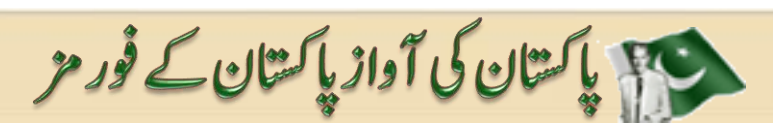